# ISBN 978-89-5884-895-0 98560

# 네트워크기반 협업응용 소프트웨어 (ConferenceXP와 VRVS)

일자: 2007년 8월 22일 부서: 고성능연구망사업단 연구망개발팀 제출자: 조진용, 문정훈, 곽재승

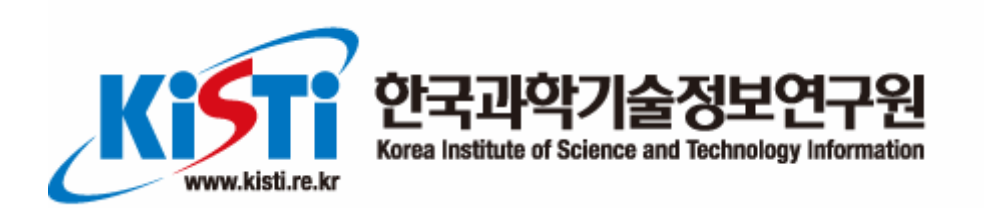

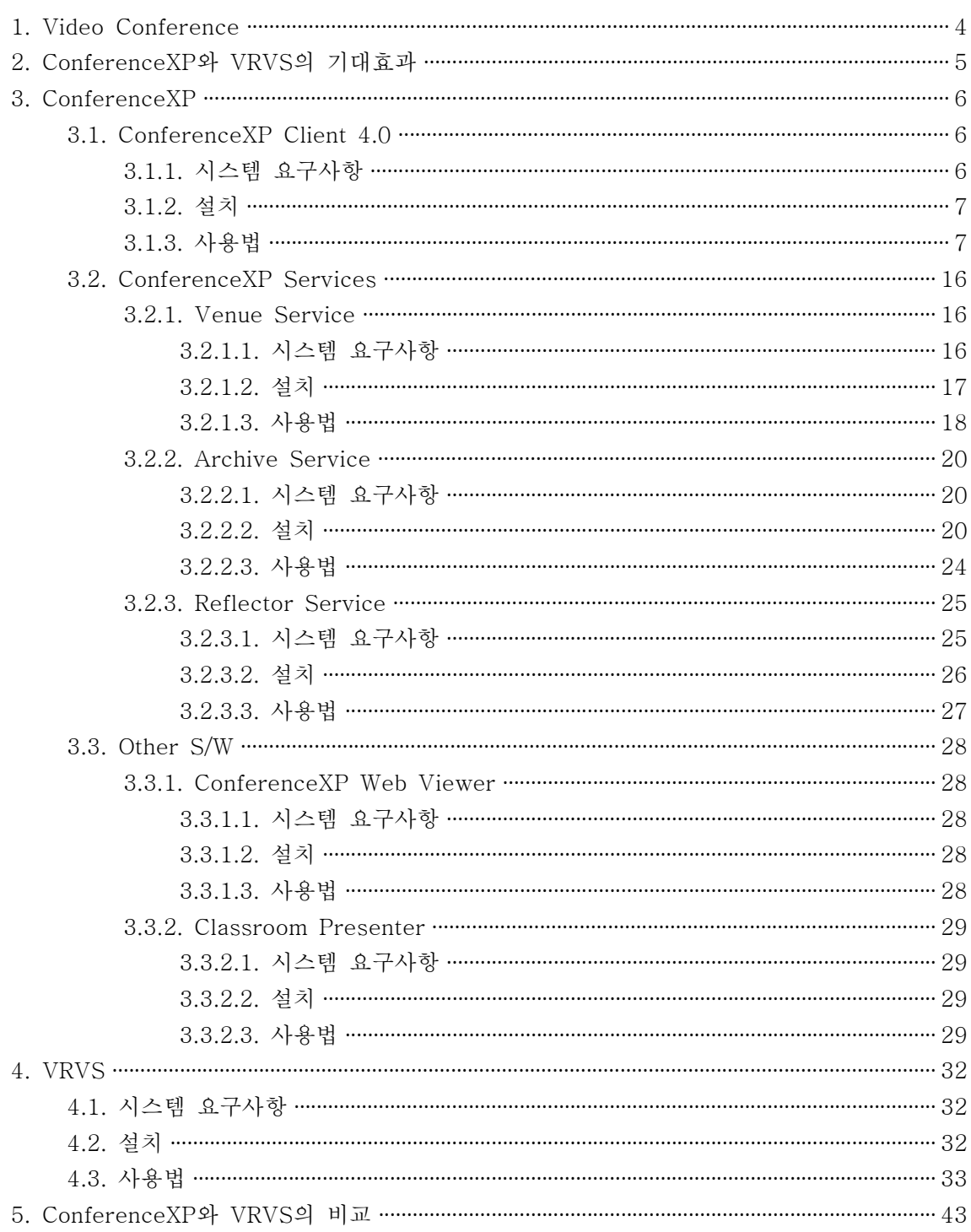

## [차 례]

### [그 림 차 례]

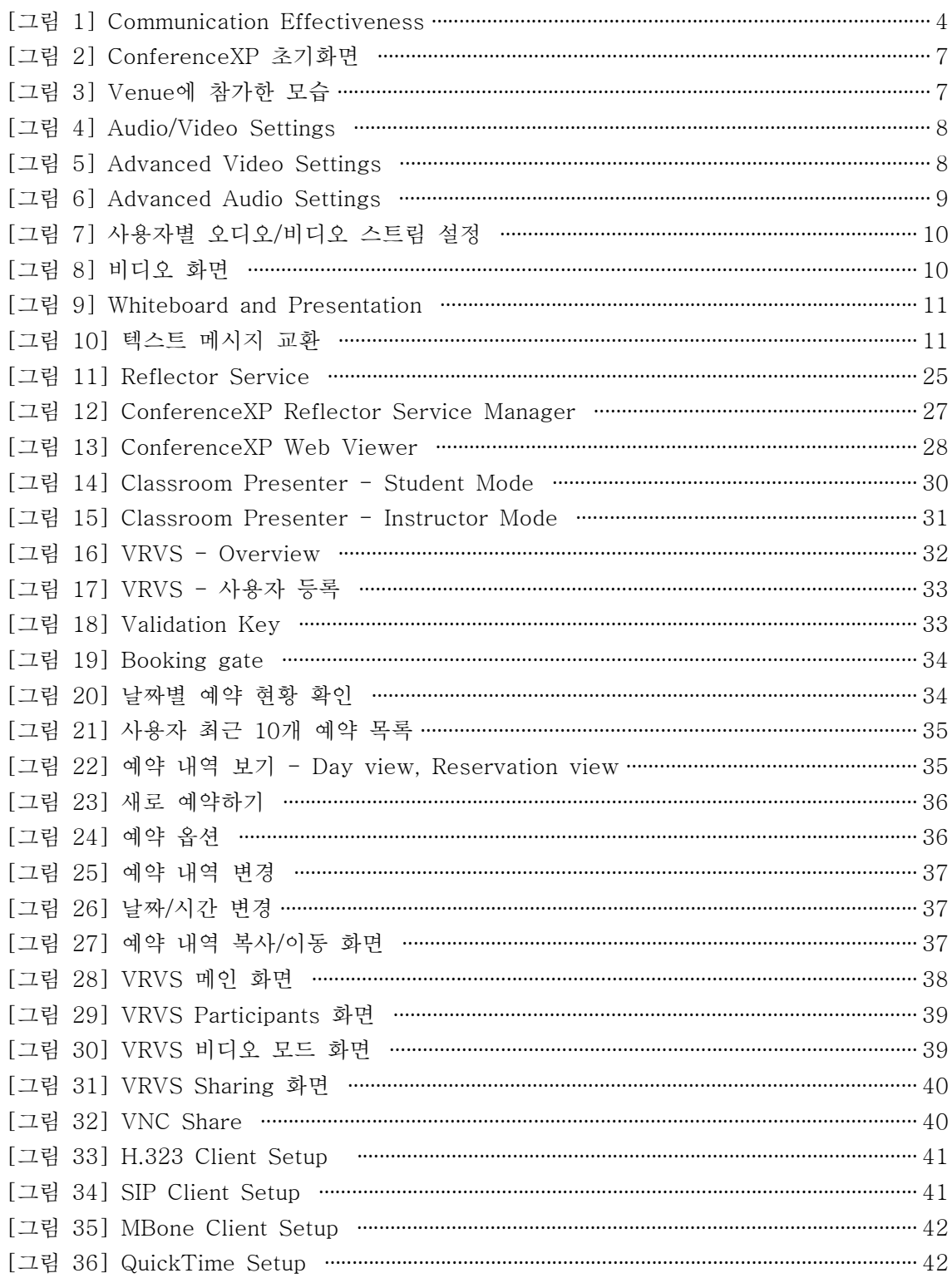

#### 1. Video Conference 1. Video Conference

Video Conference란 TV와 같은 영상기기를 통하여 워거리에 떨어진 사람들과 회의를 진 행하는 것을 말한다. 1980년대부터 대두된 이러한 기술은 현대사회에 이르러 바쁜 사회인 들에게 이동시간의 낭비를 줄여줌으로써 고효율, 고능률의 생활을 가능케 하는데 도움이 되 고 있다.

회사들에 있어서 진행하여야 할 프로젝트의 성공유무는 프로젝트를 진행함에 있어서 얼마 나 회의를 잘 이끌어내느냐. 얼마나 효율적인 Communication을 진행하였느냐에 따라 결정 된다고 해도 과언이 아니다. 많은 정부기관이나 IT업체, 일반 기업들에서는 하루에도 수십. 수백 건의 회의를 진행하며 이러한 회의들은 비단 각 회사들 내부에서 뿐만 아니라 외부 기 업과의 연동 프로젝트나 외부 회사에 발주 혹은 수주함으로써 발생되는 상호관계에 중요한 핵심역할을 하고 있다. 이렇듯 상호간의 Communication의 중요성이 대두되는 것은 사회가 복잡해짐에 따라 개개인이 맡는 프로젝트의 수는 줄어가고 있으며 팀 단위 혹은 부서 단위 의 여러 사람이 참여하는 프로젝트가 진행되고 있기 때문이다.

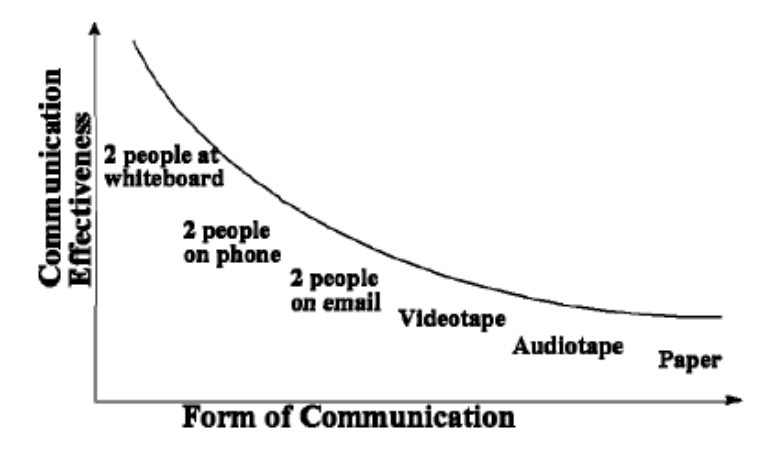

[그림 2] Communication Effectiveness

위의 그림은 두 명의 대화 상대에게 있어 어떠한 방식의 대화가 얼마큼의 효율을 나타내는 지를 가리키는 그래프이다. 가장 높은 효율성을 나타내는 것은 두 명의 대화상대가 동일한 장소에서 하나의 칠판에 각자의 의견을 주고받는 방식이다. 이러한 방식은 서로간의의견에 대해 Feedback을 바로바로 제공할 수 있다는 장점으로 서로간의 오해의 소지를 줄일 수 있다. 반면 가장 비효율적인 것으로 나타난 것은 바로 문서형태의 대화방식이다. 각자가 생 각하는 것을 문서로 정리하여 서로에게 송부하는 것은 그 문서를 작성함에 있어 제공되어야 할 정보들이 요약되기 때문에 부가 정보가 생략되어버린다. 때문에 읽는 사람은 작성자가 어떤 의도에서 문서를 작성하였는지를 잘 깨닫지 못하게 되고 이런 과정 속에서 오해가 나 타나게 되며 결과적으로 프로젝트가 실패할 가능성이 높아진다.

이러한 점에서 Audio/Video를 기반으로 하여 진행되는 Video Conference는 최대한의 Communication의 효율을 유지하면서 시간, 공간적인 제약을 없애는데 일조했다고 해도 과 언이 아니다. 실제로 많은 회사나 기관들에서는 이러한 Video Conference System을 도입 하고 있으며 비단 회의에서 뿐만 아니라 학교 등에서는 원거리 강의 등에도 사용될 정도로 그 파급효과가 크다.

#### 2. ConferenceXP와 VRVS의 기대효과

기존의 Video Conference System에 있어 가장 큰 문제점은 바로 구축하기위해서 많은 비 용을 필요로 한다는 것이다. 기존의 컴퓨터 시스템에 화상회의 기능을 지원하는 방식이 아닌 완전히 새로운 형태의 시스템을 도입해야 했기에 이러한 Overhead가 크게 나타난 것이다. 일 례로 대표적인 솔루션 개발업체인 Cisco의 경우 시스템 도입을 위해 3억 원 정도의 예산이 필 요한 것으로 조사되었다. 더군다나 이러한 시스템의 도입은 Web과 같은 전산망을 이용하지 못하기 때문에 새로 Infrastructure를 조성해야 하며 또한 이러한 구성망은 지역성에 따른 물 리적 한계와 부딪힘으로써 대체로 한 기업의 내부에서만 구축될 수밖에 없었다. 또 만약 이를 구축한다고 하더라도 기존의 컴퓨터 시스템과 구분되는 새로운 장비를 통해 영상 및 음성을 전달해야함으로써 부가적인 Cost의 필요가 문제시되었다.

더군다나 과거의 시스템은 특정 환경에서만 작동할 수 있도록 구현되었기 때문에 다른 시스 템에 연동시키거나 기존의 시스템을 유지, 보수하는 것에 어려움이 있었다. 따라서 이러한 유 용성의 결핍은 결과적으로 시스템의 Cost를 증가시킴으로써 개발과 보급에 있어 간접적인 방 해요소가 되었다.

이러한 관점에서 90년대 이후 지목되어 개발된 것이 바로 ConferenceXP와 VRVS와 같은 기존의 컴퓨터 시스템에 도입 가능한 Video Conference System이다. 이 두 시스템은 일반적 인 PC를 대상으로 구현되었기 때문에 일반 사용자들도 쉽게 이용할 수 있다는 장점이 있다. 또한 기존의 PC이외에 달리 필요한 하드웨어가 CAM이나 MIKE에 한정되기 때문에 이에 따 른 Cost의 부담역시 덜어지게 된다. 이들은 기존의 Internet 망을 이용하여 외부와의 통신을 하고 있기 때문에 지역적인 한계 역시 극복할 수 있다. 즉, 기존의 Infra System에 종속적이 었던 시스템과는 달리 전 세계 어디에서든 Internet을 통해 화상 회의를 진행 할 수 있다는 장 점이 있다.

이러한 시스템은 앞선 시스템과 달리 상당히 높은 Flexibility를 가지기 때문에 이에 따른 개 발이나 유지 보수, 다른 시스템과의 연동에 있어서도 상당히 효율적인 면을 가지고 있어 앞으 로의 개발 가능성도 무궁무진하다. 이후에서도 다루겠지만 실제로 ConferenceXP의 Open Source를 이용하여 만든 ConferenceXP Web Viewer라는 프로그램을 통해 미국의 University of Washington과 중국의 Beihang 대학에서 동시에 강의 중에 있다.

또한 단순한 화상 회의에만 그치던 과거와는 달리 기존의 컴퓨터의 응용소프트웨어를 연동시 킬 수 있는 장점 때문에 보다 능률적인 시각효과를 창출해낼 수 있다는 장점이 있다. Windows Media Player를 이용하여 동영상자료를 감상할 수 있으며, Power Point 파일을 화 면에 띄워 마치 현장에서 발표하는 것과 같은 효과를 볼 수 도 있다. 이외에도 화면을 공유한 다거나 같은 인터넷 URL을 연동하여 볼 수 있다는 장점이 있다.

하지만 이러한 프로그램들에도 아직까지 많은 개선사항이 남아있다. 무엇보다 가장 시급한 문제는 안정성의 부족이다. 아직까지 개발단계의 시스템이며 이 과정에서 많은 bug들이 나타 나고 있다. 이 외에도 Web을 이용하여 제공되는 서비스에서 중요시되는 문제로 보안과 개인 정보 유출과 같은 문제에 대해서도 신경 써야 할 것이다. 또한 일반 사용자들이나 개발자 모두 Open Source로 제공된 기능들을 각자의 필요에 따라 수정하고 발전시켜 나가면서 발생하는 문제들에 대해 토론함으로써 Video Conference의 보편화에 앞장서야 할 것이다.

#### 3. ConferenceXP 3. ConferenceXP

ConferenceXP에는 Server시스템에 접속하고 다른 사람들과 화상회의를 하기에 필수적인 ConferenceXP Client와 이외에 부가 선택적인 것으로 ConferenceXP Venue, Reflector, Archive Service들이 있다.

#### 3.1. ConferenceXP Client 4.0 3.1. ConferenceXP Client 4.0

현재 제공되는 최신의 ConferenceXP Client는 4.0 version이며 사용자들이 ConferenceXP를 통해 다른 사람들과 화상회의를 이용하고자 할 때 사용되는 툴이다.

| Processor<br>and<br>Memory | ■ For two-way conferencing:<br>2.4 GHz Intel Pentium 4 with 500 MB RAM, or better                                                                                                    |  |  |  |  |
|----------------------------|----------------------------------------------------------------------------------------------------|--|--|--|--|
|                            | ■ For three-, four- or five-way conferencing:<br>3.0 GHz Intel Pentium 4 with 512 MB RAM, or better                                                                                                    |  |  |  |  |
| Software                   | ■ Microsoft Windows XP Professional with Service Pack 2 (SP2) and<br>Microsoft Journal Viewer<br>또는<br>Microsoft Windows XP Tablet PC Edition with Service Pack 2 (SP2)<br>■ Microsoft .NET Framework 2.0 with Service Pack 1<br>Microsoft DirectX 9.0b or later<br>Microsoft Windows Media Player 11<br>The latest drivers for your audio and video devices |  |  |  |  |
| Network                    | better)<br>High-speed (100baseT)<br>connection<br>or<br>that<br>supports<br>multicast, such as a local area network (LAN) or Internet2                                                                                                    |  |  |  |  |
| Hard Disk<br>Space         | 10 MB of available hard disk space for installation                                                                                                    |  |  |  |  |
| Video<br>Camera            | One of the following:<br>A USB video camera, such as the Microsoft LifeCams.<br>A 1394/FireWire video camera, such as the Sony DFW-VL500<br>An analog video camera with a PCI video capture card, such as the<br>ViewCast Osprey-230 or Osprey-100                                                                                                    |  |  |  |  |
| Audio                      | ■ For a personal node (that is, individual conferencing):<br>An audio headset and microphone, such as a Plantronics .Audio PC<br>headset, miniVox MV100 USB speakerphone, or similar unit                                                                                                    |  |  |  |  |
|                            | ■ For a conference node (that is, group conferencing):<br>Audio speakers and an echo-canceling microphone, such as the<br>ClearOne AccuMic PC conferencing microphone or the ClearOne<br>AP400, AP800, XAP 400, or XAP 800 audio conferencing system                                                                                                    |  |  |  |  |

3.1.1. 시스템 요구사항 3.1.1. 시스템 요구사항

#### 3.1.2. 설치 3.1.2. 설치

- http://research.microsoft.com/conferencexp의 Main page 접속
- ConferenceXP Client 4.0 setup program (CXPClientSetup35.msi)을 다운로드
- 설치프로그램을 실행시킨 후 사용권계약서에 동의 및 설치경로지정

#### 3.1.3. 사용법 3.1.3. 사용법

#### (1) ConferenceXP 시작

- ① ConferenceXP 시작하기
- [시작]→[모든 프로그램]→[ConferenceXP]→[ConferenceXP Client]를 실행하면 다음 과 같은 화면을 볼 수 있다. 각각의 아이콘들은 venue들을 나타낸다.

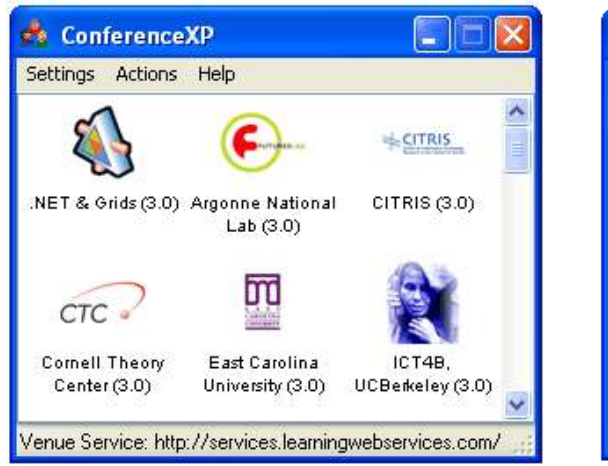

[그림 3] ConferenceXP 초기화면 [그림 4] Venue에 참가한 모습

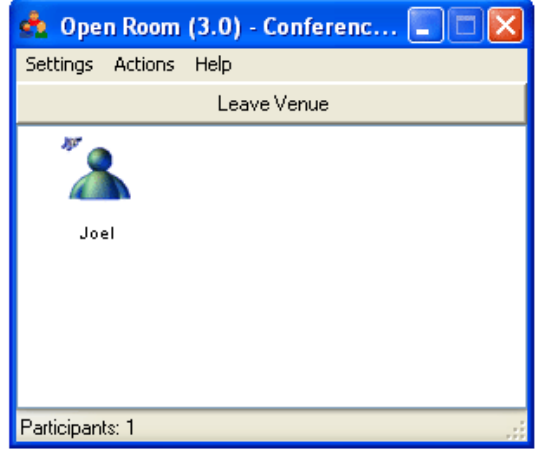

- ② 프로필 생성 및 관리
- ConferenceXP의 Settings에서 Profile을 선택한다. 이 화면에서는 이름과 이메일주소를 설정할 수 있으며 icon을 수정 및 삭제할 수 있다.
- ③ 네트워크 연결 확인
- ConferenceXP의 Settings에서 Start Connectivity Detector를 선택한다. 이 유틸리티 는 사용자 컴퓨터의 multicast와 Internet2네트워크 연결을 확인해준다. 만약 사용자가 multicast network에 연결되지 않는다면 Reflector Service를 통해 연결 할 수 있다.
- ④ venue 참여하기
- venue에 참여하려는 사용자는 [그림 2]의 화면에서 참여를 워하는 venue의 아이콘을 선택하다. 단. IPv6 venue에 참여하고자 하다면 IPv6 protocol이 설치되어있어야 하다.
- ⑤ venue 떠나기
- venue에 참여하게 되면 [그림 3]과 같은 화면으로 바뀌게 된다. 이때 만약 venue를 떠 나고자 한다면 상위의 Leave Venue를 선택하면 된다.
- ⑥ 쌍방향 화상회의 시작하기
- Actions 메뉴에서 Two-Way Unicast Conference를 선택한다.
- 사용자는 다른 참여자의 IP 주소를 입력하고 다른 참여자의 컴퓨터에서는 사용자의 IP 주소를 입력한다. 만약 네트워크 카드가 한개 이상이라면, 자동으로 선택되는 IP주소를 교환하는 것을 MS에서 추천하고 있다.

#### (2) 오디오/비디오 설정

- ① 비디오 장치 설정하기
- Setting 메뉴에서 Audio/Video를 선택하면 아래의 [그림 4]와 같은 설정창이 나온다.
- 비디오 세팅아래에 확인된 카메라들의 목록이 보이며 사용하고자 하는 것에 체크한다.
- Sound recording 목록에서 오디오 녹음을 위해 사용하고자하는 장치를 선택한다.
- Test Video를 선택하여 비디오 테스트를 할 수 있다.
- 카메라 기본 설정이외의 세부 옵션을 변경하고 싶다면 [그림 5]와 같은 Advanced Settings를 통해 할 수 있다. 카메라 설정, 비디오 포맷 설정 등을 적용한다.

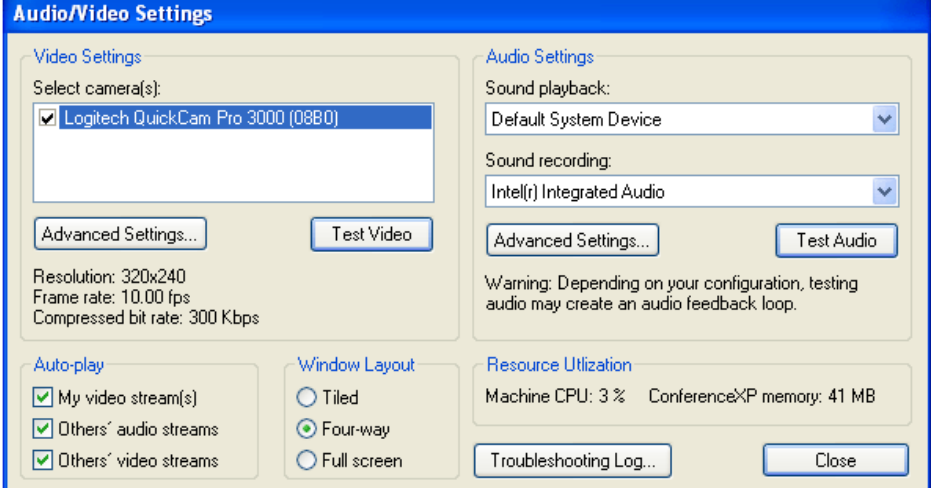

[그림 5] Audio/Video Settings

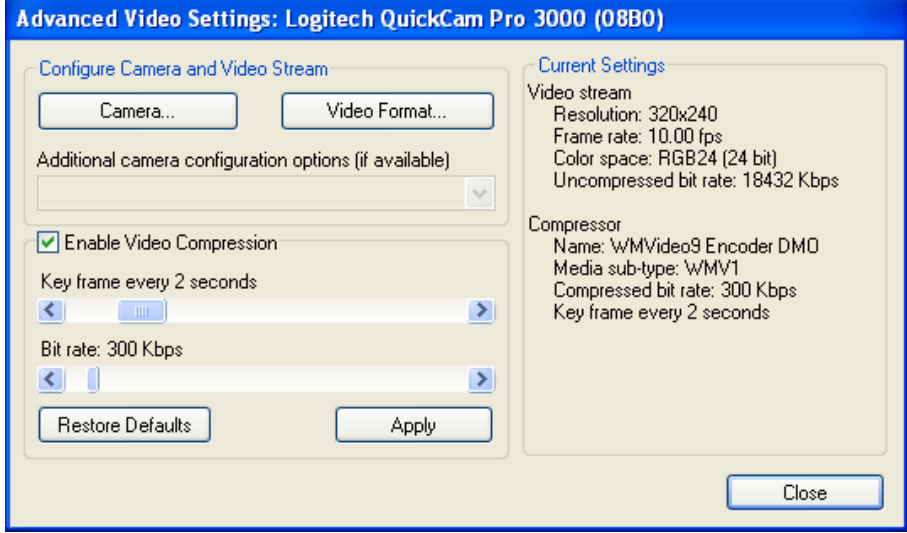

[그림 6] Advanced Video Settings

#### ② 비디오 압축 설정/해제

- Settings에서 Audio/Video를 선택한다.
- Video Settings에서 Advanced Settings를 선택한다.
- Enable video compression의 체크를 설정/해제 한다.
- 비디오 압축 설정을 한 경우에는 key frame과 bit rate를 설정할 수 있다.
- ③ 오디오 장치 설정하기
- Settings 메뉴에서 Audio/Video를 선택하면 [그림 4]와 같은 창이 나온다.
- 오디오 설정창의 Sound playback 목록에서 사용하고자하는 오디오장치를 선택한다.
- Sound recording 목록에서 녹음 오디오 장치로 사용하려는 장치를 선택한다.
- Test Audio를 이용하여 오디오를 설정된 오디오 장치를 테스트할 수 있다.
- 오디오 설정에 따라 맴돌이 오디오 테스트 중에 맴돌이 현상을 겪을 수 있다.
- 마이크의 설정은 [그림 6]의 오디오 설정의 고급설정에서 할 수 있다.

4 오디오 압축 설정/해제

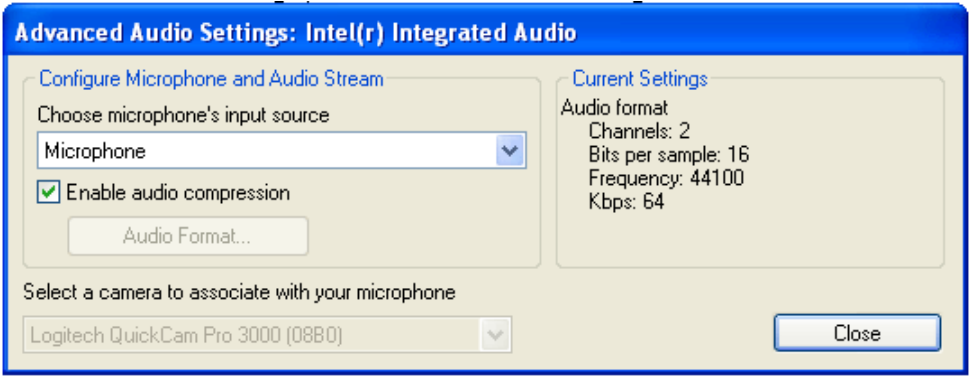

[그림 7] Advanced Audio Settings

- Settings Audio/Video Audio Settings에서 Advanced Setting을 선택한다.
- Enable audio compression의 체크박스를 통해 설정/해제한다.
- audio compression을 해제한 경우 Audio Format을 선택하여 직접 설정할 수 있다.

```
⑤ 현재 오디오 비디오 설정 확인하기 /
```
- 앞선 과정에서처럼 [그림 4] ~ [그림 6]의 화면을 통하여 설정을 확인 할 수 있다.

⑥ 비디오 창 레이아웃 변경하기

- [그림 4]의 화면 아래에 위치한 window layout을 이용하여 화면 설정을 할 수 있다.
- Tiled : 274 x 328 픽셀크기로 창을 열어 왼쪽에서 오른쪽으로, 위에서 아래로 연속적 으로 배치된다.
- Four-way : 비디오 창이 화면의 1/4크기로 생성되어 왼쪽에서 오른쪽으로, 위에서 아 래로 연속적으로 배치된다.
- Full screen : 창이 전체화면으로 생성되어 한 화면이 다른 화면 위에 배치된다.

#### (3) 오디오/비디오 전송 및 재생

1) 오디오/비디오 스트림의 자동 전송 및 재생

- [그림 4]의 오디오/비디오 설정 화면의 왼쪽 하단부분에 위치한 Auto-play에서 설정할 수 있다. 다른 사용자에게 자신의 비디오 스트림을 자동으로 전송 혹은 해제할 수 있고, 다른 사용자의 오디오/비디오 스트림을 자동으로 재생, 혹은 해제하는 것을 설정한다. ■ 만약 자신의 비디오 스트림을 전송 해제하면 검정 바탕화면이 자동으로 전송된다.

② 오디오/비디오 스트림의 재생 및 중지

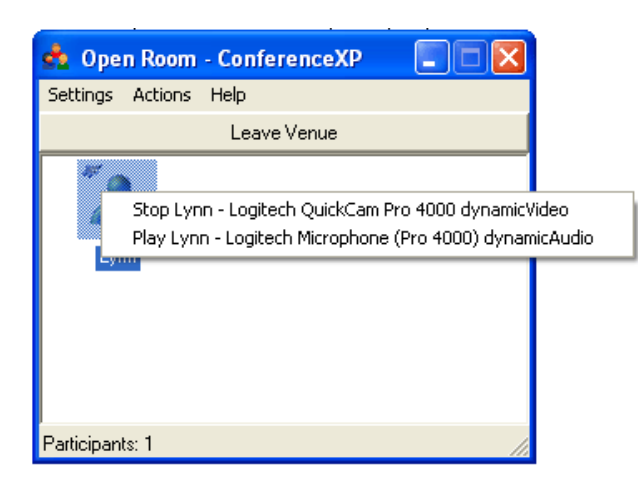

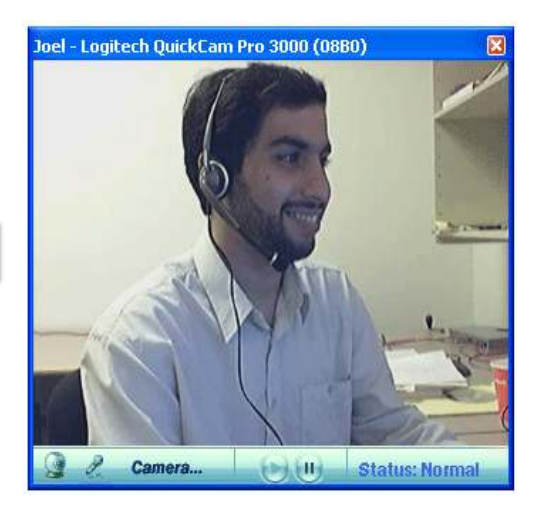

[그림 8] 사용자별 오디오/비디오 스트림 설정 [그림 9] 비디오 화면

- 위의 [그림 7]에서처럼 venue에 접속한 상태에서 사용자에게 마우스 오른쪽 클릭을 하 게 되면 오디오/비디오 스트림을 전송 혹은 중지할 수 있다.
- ③ 사용자의 비디오 스트림 전송 중지
- 사용자의 비디오 스트림을 전송 중지하기 위해서는 비디오 화면 왼쪽 하단의 캠을 선택 하면 된다. 만약 중지된 상태에는 캠에 x표시가 생기며 이를 다시 전송하고자 할 때에는 한 번 더 선택하면 재 전송 된다.
	- 만약 화면 오른쪽 상단의 x표시를 누르게 되면 비디오/오디오 스트림의 전송이 완전 종 료되고 이를 다시 저송하기 위해서는 venue를 나갔다가 다시 들어와야 하다.

④ 사용자의 오디오 스트림 전송 중지

- 사용자의 오디오 스트림을 전송 중지하기 위해서는 비디오 화면 왼쪽 하단의 마이크를 서택하면 된다. 만약 중지된 상태에는 마이크에 x표시가 생기며 이를 다시 전송하고자 할 때에는 한 번 더 선택하면 재 전송 된다.

⑤ 비디오 스트림 일시 중지

- 비디오 스트림 전송을 일시 중지하려면 비디오 화면 하단의 일시정지 표시를 클릭하면 된다. 재 전송을 위해서는 일시정지를 눌렀을 때 활성화된 재생 표시를 클릭하면 된다.

#### (4) 기능 이용

① whiteboard 또는 PowerPoint 공동 작업

- Venue에 접속하여 Actions 메뉴의 Start Presentation을 선택하면 새로운 창에 간단한 작업창이 생성되며 이곳에 PPT 파일을 열어 볼 수도 있다.

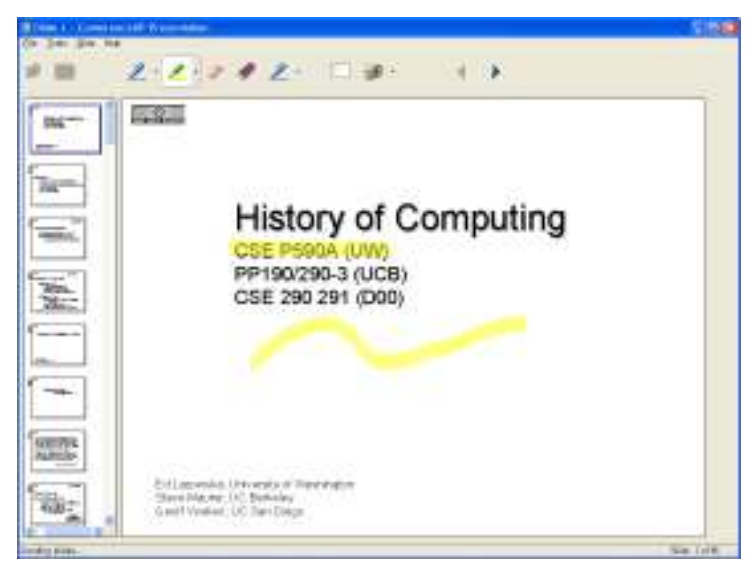

[그림 10] Whiteboard and Presentation

- ② 텍스트 메시지 교환
- Venue에 접속하여 Actions메뉴의 Start Chat을 선택하면 먼저 주제를 설정할 수 있고 이에 대해 메시지를 교환할 수 있는 채팅창이 생성된다. 이때 초기에는 입력창이 가려져 있으므로 채팅창의 크기변경을 하여 메시지를 입력하도록 한다.

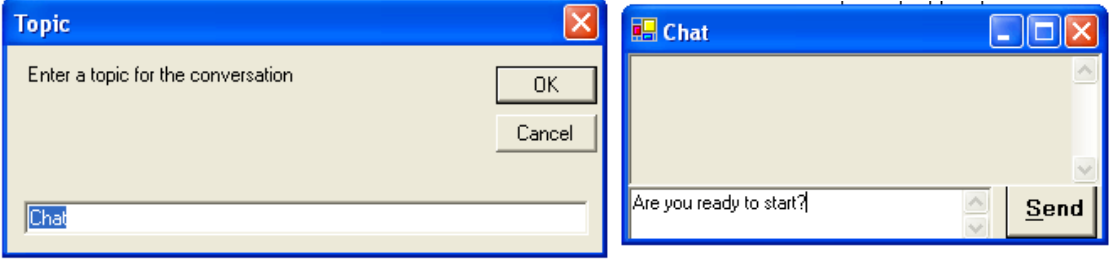

[ 그림 11] 텍스트 메시지 교환

- ③ Windows Media 파일 재생
- Venue에 접속하여 Actions메뉴의 Start Windows Media Playback을 선택하여 이용할 수 있다. 새로 생성되는 창에서 파일을 열 수 있으며 파일의 연속 재생, 일시정지, 중지 등의 기능을 이용할 수 있다.

④ 데스크톱 이미지 스트림

- Venue에 접속하여 Actions 메뉴의 Start Local Screen Steaming을 선택한다.

⑤ 브라우저 화면 공유

- Venue에 접속하여 Actions 메뉴의 Start Shared Browser를 선택하면 Microsoft Internet Explorer 창이 생성되며 이를 통해 사용자가 원하는 사이트로 이동할 수 있다.

- ⑥ UW Classroom Presenter
- Venue에 접속하여 Actions 메뉴의 UW Classroom Presenter를 선택하다. 이는 csd파 일로 변환 된다.
- ⑦ 특별한 사용자 또는 그룹에 메시지 전송
- Venue에 접속하여 Actions 메뉴의 Start Other Capabilities에서 Start Group Chat를 선택한다.
- 모든 사용자들에게 메시지를 보내려면 All User를 선택하고 입력한다.
- 특정한 사용자들에게만 메시지를 보내려면 보내고자하는 사용자를 선택하여 입력한다.
- 그룹을 생성하려면 Group Management에서 New를 선택한다.
- 그룹에게 메시지를 보내려면 All Involved Group을 선택하고 입력한다.
- 그룹에 참가하려면 Group Management에서 Available Chat Group에서 join 한다.
- 그룹을 삭제하려면 Available Chat Group에서 remove를 선택한다.

⑧ 새로운 기능 또는 사용자 기능 시작

- Venue에 접속하여 Actions 메뉴의 Start Other Capabilities중 원하는 것을 선택한다.
- ⑨ venue 기능
- venue capabilities는 Action 메뉴의 Active Venue Capabilities를 통해 확인할 수 있 으며 이용하고자 하는 것에 체크함으로써 기능을 시작할 수 있다. 마찬가지로 체크를 해 제하게 되면 이 기능을 종료할 수 있다.
- ⑩ presentation viewer 바꾸기
- Settings의 Presentation Viewer에서 바꾸고자하는 것에 체크한 후 ConferenceXP를 재 시작한다.

#### (5) ConferenceXP sessions 녹화 및 재생

- ① Archive Service 즐겨찾기 추가하기
- Settings의 Services를 선택하고 Configure Archive Services를 선택한다.
- Archive Service host name or IP Address 란에 다음 중 하나를 입력한다.
- 기본 port와 컴퓨터의 호스트 주소를 이용할 경우 호스트 주소의 DNS를 입력한다. 기본 port는 8082이다. Ex) my.archiveservice.com
- 컴퓨터의 호스트 주소와 임의의 port를 이용할 경우 호스트 주소 끝에 콜론(:)을 붙이고 뒤에 port번호를 추가하다. Ex) mv.archiveservice.com:8080
- IPv4의 주소와 기본 port를 이용할 경우 IP주소를 입력한다. Ex) 192.168.0.1
- IPv4의 주소와 임의의 port번호를 이용할 경우 IP주소 끝에 콜론 (:)을 붙이고 뒤에 port번호를 추가한다. Ex) 192.168.0.1:8080
- ※ Archive Service는 IPv6의 주소를 지원하지 않는다.
- Enable Archive Service의 체크박스에 체크한다.

② Archive Service 즐겨찾기 편집하기

- Settings의 Services를 선택하고 Configure Archive Services를 선택한다.
- My Archive Services 목록에서 바꾸고자 하는 것을 선택하고 Archive Service host name or IP Address 란에서 값을 수정한 후 replace를 클릭 한다.
- ③ Archive Service 즐겨찾기 삭제하기
- Settings의 Services를 선택하고 Configure Archive Services를 선택한다.
- My Archive Services 목록에서 지우고자 하는 것을 선택하고 delete를 클릭 한다.

4 Archive Service 이용 설정/해제하기

- Settings의 Services에서 Enable Archive Service의 체크박스에 체크하거나 체크를 없 앤다. 단, Archive Service를 이용 설정한 경우 favorite Archive services에 적어도 한 개의 주소가 포함되어있어야 한다.
- 5 다른 Archive Service 연결하기
- Settings의 Services에서 Archive Service 중 원하는 곳을 선택한다.
- ⑥ ConferenceXP session 녹화하기
- Venue에 접속하여 Actions메뉴의 Record This Conference를 선택하고 이름을 입력한 다. 녹화 준비가 모두 끝나면 녹화 버튼을 누르며, 녹화를 끝내려면 정지버튼을 선택한다.
- ⑦ 저장된 회의내용 재생하기
- 만약 같은 Venue에 있는 사용자들과 회의내용재생을 동시에 하려면 Venue에 접속한다.
- Actions 메뉴에서 Play a Previously Recorded Conference를 선택하고 Conferences 아래에 위치한 녹화내역들 중 원하는 것을 선택한다. 또, Streams에 나타난 내역들 중 재생하려는 것을 선택한다.

#### (6) unicast client를 multicast network로 연결

① Reflector Service 즐겨찾기 추가하기

- Settings의 Services를 선택하여 Configure Reflector Services를 클릭 한다.
- Reflector Service host name or IP Address 란에 다음 중 하나를 입력한다.
- 기본 port와 컴퓨터의 호스트 주소를 이용할 경우 호스트 주소의 DNS를 입력한다. 기본 port는 8083이다. Ex) mv.reflectorservice.com
- 컴퓨터의 호스트 주소와 임의의 port를 이용할 경우 호스트 주소 끝에 콜론(:)을 붙이고 뒤에 port번호를 추가한다. Ex) my.reflectorservice.com:8080
- IPv4의 주소와 기본 port를 이용할 경우 IP주소를 입력한다. Ex) 192.168.0.1
- IPv4의 주소와 임의의 port번호를 이용할 경우 IP주소 끝에 콜론 (:)을 붙이고 뒤에 port번호를 추가한다. Ex) 2000:0:0:1:212:79ff:fed2:f77
- IPv6의 주소와 기본 port를 이용할 경우 IP주소를 입력한다. Ex) 192.168.0.1
- IPv6의 주소와 임의의 port번호를 이용할 경우 IP주소 끝에 콜론(:)을 붙이고 뒤에 port번호를 추가한다. Ex) [2000:0:0:1:212:79ff:fed2:f77]:8080
- Enable Reflector Service 의 체크박스에 체크 한다.

② Reflector Service 즐겨찾기 편집하기

- Settings메뉴의 Services를 선택하고 Configure Reflector Services를 클릭 한다.
- My Reflector Services 목록에서 바꾸고자 하는 것을 선택한 후, Reflector Service host name or IP Address란에서 원하는 주소로 바꾸고 replace를 선택한다.

③ Reflector Service 즐겨찾기 삭제하기

- Settings의 Services를 선택하고 Configure Reflector Services를 선택한다.
- My Reflector Services 목록에서 지우고자 하는 것을 선택하고 delete를 클릭 한다.

4 Reflector Service 이용 설정/해제하기

- Settings의 Services에서 Enable Reflector Service의 체크박스에 체크하거나 체크를 없앤다. 단, Reflector Service를 이용 설정한 경우 favorite Reflector services에 적어 도 한 개의 주소가 포함되어있어야 한다.
- 5 다른 Reflector Service 연결하기
	- Settings의 Services에서 Reflector Service 중 원하는 곳을 선택한다.

#### (7) Venue Services 관리

- ① 현재 접속한 Venue Service 보기
- [그림 2]에서처럼 ConferenceXP 초기화면의 상태표시줄에서 현재 접속한 Venue Service의 URL주소를 확인 할 수 있다.
- ② Venue Service 즐겨찾기 추가하기
- Settings 메뉴의 Services에서 Configure Venue Services를 선택한다.
- Venue Service URL란에 추가하고자 하는 Venue Service의 URL주소를 입력한다. 입 력이 끝나면 하단의 add를 선택한다. 단, 이때 입력되는 주소는 반드시 http:// 또는 https://로 시작해야한다.
- ③ Venue Service 즐겨찾기 편집하기
- Settings메뉴의 Services를 선택하고 Configure Venue Services를 클릭 한다.
- My Venue Services 목록에서 바꾸고자 하는 것을 선택한 후, Venue Service URL란 에서 원하는 주소로 바꾸고 replace를 선택한다.
- ④ Venue Service 즐겨찾기 삭제하기
- Settings의 Services를 선택하고 Configure Venue Services를 선택한다.
- My Venue Services 목록에서 지우고자 하는 것을 선택하고 delete를 클릭 한다.

⑤ 다른 연결하기 Venue Service

- Settings의 Services에서 Venue Service 중 원하는 곳을 선택한다.

#### 3.2. ConferenceXP Services 3.2. ConferenceXP Services

ConferenceXP를 이용함에 있어서 부가적으로 사용되는 서비스들이다. 이 서비스들에는 Venue Service, Reflector Service, Archive Service가 포함된다.

#### 3.2.1. Venue Service 3.2.1. Venue Service

ConferenceXP Venue Service는 ConferenceXP를 이용하는 유저들이 회의 및 교육을 가 능하게 해주는 가상의 공간인 venue를 생성 및 관리하게 해 주는 서비스이다.

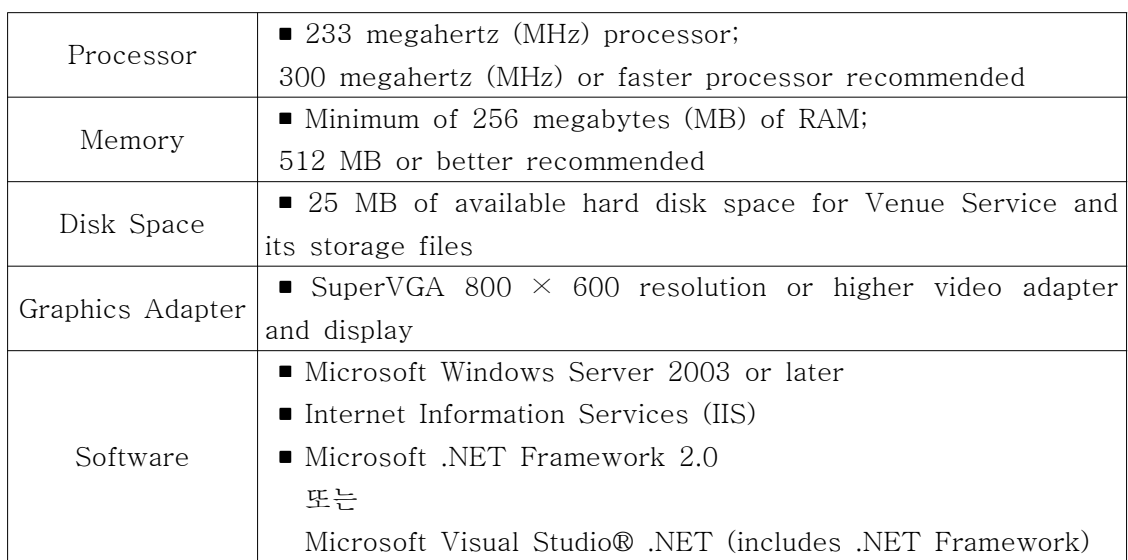

#### 3.2.1.1. 시스템 요구사항 3.2.1.1.

※ Microsoft Windows XP Professional에 포함된 Internet Information Services (IIS)는 동시에 최대 10개의 Client의 접속만을 지원한다.

#### 3.2.1.2. 설치 3.2.1.2. 설치

※ 본격적인 Venue Service 설치에 앞서 몇 가지 S/W의 설치부터 진행한다.

- ① 중요 Windows updates를 확인하다.
- Windows Update 웹 사이트를 방문하여 Windows구성요소와 중요 업데이트, 서비스 팩 을 최신버전으로 설치한다.
- ② Internet Information Services (IIS) . 를 설치한다
- 시작메뉴의 제어판에서 프로그램 추가/제거를 선택하다.
	- 만약 Microsoft .NET Framework 2.0 또는 Microsoft Visual Studio .NET 2005가 이미 설치되어있다면 이를 제거한다.
- windows 구성요소 추가/제거를 선택한다.
- 구성요소 목록 중에서 Internet Information Services (IIS)에 체크하고 다음을 눌러 설 치를 계속한다. 이 과정에서 Windows XP Professional CD가 필요할 수 있다.
- 설치를 완료한다.
- 3 .NET Framework 2.0을 설치한다.
- Windows Update 웹 사이트를 방문하여 사용자정의설치를 선택한다.
- 왼쪽의 메뉴 바에 위치한 종류별 선택에서 (소프트웨어, 선택적) 을 선택한다.
- Microsoft .NET Framework version 2.0의 체크박스에 체크하고 설치한다.
- ※ Register ASP.NET with IIS
- .NET Framework 2.0 or Visual Studio .NET 2005를 IIS설치하기 이전에 먼저 설치한 경우에만 다음의 과정을 따른다.
- [시작]→[모든 프로그램]→[보조프로그램]→[명령 프롬프트]를 선택, 다음을 입력한다.  $\%$ WINDIR%WMicrosoft.NETWFramework $Wv2.0.4322W$ aspnet regiis.exe -i
	- 위의 명령어에서 v2.0.4322는 서버에 설치된 .NET Framework의 버전이다.
- ④ ConferenceXP Venue Service 4.0 설치
- http://research.microsoft.com/conferencexp에서 ConferenceXP Services선택
- ConferenceXP Venue Service 4.0 setup program을 다운로드
- 설치프로그램을 실행시킨 후 설치과정에 따라 설치
- 설치 후에 Venue Service 1.2 venues를 포함시키고자하는 경우 [시작]→[모든 프로그램]→[ConferenceXP]→[Services]→[Import Venue Service 1.2 Venues Utility]를 선택한다.

#### 3.2.1.3. 사용법 3.2.1.3. 사용법

#### (1) ConferenceXP Venue Service 소개

- ① Venue Service Manager 열기
- [시작]→[모든 프로그램]→[ConferenceXP]→[Services]→[Venue Service Manager] 를 선택한다.
- ② venue와 참가자 재 정렬하기
- ConferenceXP Venue Service Manager에서 정렬을 원하고자 하는 조건에 따라 column header를 클릭 하면 정렬된다. 정렬 순서를 역으로 하려면 이를 다시 한번 선택 한다.
- ③ Venue Service Manager 닫기
- ConferenceXP Venue Service Manager에서 close를 선택한다.

#### (2) Venue 관리

- ① venue 추가하기
- Manage Venues아래의 New를 선택한다.
- Owner 란에는 owner의 E-mail 주소를 입력하고, Name란에는 owner의 이름을 입력한 다. IP Address란에는 사용하고자하는 Multicast IP 주소를 입력하고, Port란에는 이용 하려는 port번호를 부여한다. 특별한 Icon을 사용하려는 경우에는 Choose Picture를 선 택하여 비트맵 이미지 파일을 읽어온다.
- Venue에 특정한 참가자들만 참여가능하게하려는 경우에는 Advanced에서 Identifier expression에 다음을 추가한다.
- 개인 별로 추가하고자 하는 경우 참여자의 identifier를 regular expression에 맞추어 입력한다. Ex) [C|c]hris@[C|c]ontoso\.[C|c]om
- 그룹 별로 추가하고자하는 경우 그룹의 identifier를 regular expression에 맞추어 입력한다. Ex) .\*@[F|f]ineartschool\.[E|e]du
- add를 선택하여 추가한 인자들을 저장한다.
- ② venue 편집하기
- Manage Venues아래에서 편집하고자 하는 venue의 이름을 선택하고 Edit를 누른다.
- Edit Venue 창에서 변경하고자 하는 것을 입력하고 OK를 눌러 종료한다.
- ③ venue 입장 권한 설정하기
- Manage Venues아래에서 편집하고자 하는 venue의 이름을 선택하고 Edit를 누른다.
- Edit Venue 창에서 Advanced를 선택하고 다음 작업을 행한다.
- 개인 별 혹은 그룹별로 추가하고자 하는 경우 위의 ①을 참고한다.
- 목록에 있는 참여자를 변경하려는 경우 Show venue to participants matching these expressions 란에서 바꾸려는 것을 선택하고, Identifier expression 박스에서 값을 변 경하며 Replace를 눌러 변경내역을 저장한다.
- 목록에 있는 참여자를 삭제하려는 경우 삭제하려는 identifier를 선택하고 Delete를 눌 러 삭제한다.
- add를 선택하여 설정값을 저장한다.

④ venue 삭제하기

- Manage Venues 아래에서 삭제하려는 것을 선택하고 Delete를 클릭 한다.

#### (3) 참가자 관리

- ① 참가자 편집하기
- Manage Participants아래에 변경하려는 참가자의 이름을 선택하고 Edit를 누른다.
- Edit Participant 창에서 참가자에 대한 정보를 수정하고 OK를 눌러 종료한다.
- ② 참가자 목록 갱신하기
- Manage Participants 아래의 Refresh를 누른다.
- ③ 참가자 삭제하기
- Manage Participants아래에 삭제하려는 참가자의 이름을 선택하고 Delete를 누른다.

#### (4) ConferenceXP Clients의 기본 Venue Service 바꾸기

- ① 다른 Venue Service를 이용하기
- 윈도우에서 Program Files\Microsoft Research\ConferenceXP\CXPClient에 위치 한 CXPClient.exe.config 파일을 메모장과 같은 편집기로 연다.
- MSR.LST.ConferenceXP.VenueService key에서 접속하려는 venue server의 이름이 localhost 일 때 값을 아래와 같이 수정한다.
	- $\rightarrow$  http://localhost/venueservice/venueservice.asmx

#### 3.2.2. Archive Service 3.2.2. Archive Service

ConferenceXP 3.0 이후의 버전과 Archive Service를 이용하면 ConferenceXP session 을 서버에 연결하여 회의기록을 저장할 수 있고, 이를 재생할 수도 있다. Archive Service 는 적은 노력으로 방대한 양의 ConferenceXP의 오디오, 영상, 발표 자료를 SQL 서버에 저 장할 수 있도록 해주는 Service이다.

3.2.2.1. 시스템 요구사항 3.2.2.1. 시스템 요구사항

| Processor  | $\blacksquare$ 3.0 GHz Intel Pentium 4                            |  |  |  |  |
|------------|-------------------------------------------------------------------|--|--|--|--|
| Memory     | • 512 MB RAM, or better (recommended)                             |  |  |  |  |
|            | 256 MB of RAM minimum; 1 GB of RAM recommended                    |  |  |  |  |
| Disk Space | ■ 100 GB or larger hard drive, depending on your archiving needs  |  |  |  |  |
|            | ■ Microsoft Windows XP 또는 Microsoft Windows Server 2003           |  |  |  |  |
|            | ■ One of the following:                                           |  |  |  |  |
| Software   | Microsoft SQL Server™ 2005 (all editions)                         |  |  |  |  |
|            | Microsoft SQL Server <sup>TM</sup> 2000 with Service Pack 4 (SP4) |  |  |  |  |
|            | Microsoft SQL Server 2000 Desktop Engine (MSDE) 2000 with SP4     |  |  |  |  |

#### 3.2.2.2. 설치 3.2.2.2. 설치

※ ConferenceXP Archive Service 4.0 설치

- Archive Service를 설치하려고자 하는 컴퓨터에 SQL Server 2000 또는 SQL Server 2005가 설치되었는지 확인한다.
- SQL Server 2005를 설치하고자하는 경우 기본값 설치를 한다. 자세한 내용은 아래의 'SQL Server 2005 기본값 설치 방법'을 참고한다.
- http://research.microsoft.com/conferencexp에서 ConferenceXP Services선택
- ConferenceXP Archive Service 4.0 setup program을 다운로드
- 설치프로그램을 실행시킨 후 설치과정에 따라 설치
- database 초기화를 원하는지의 여부를 묻는 메시지가 나왔을 때,
- 초기화를 원한다면 '예'를 선택한다.
- database의 경로, 증감비율, 크기를 수정하고자 한다면 '아니요'를 선택한다. 그리고 Archive Service 설치 마법사가 종료된 뒤에 아래의 '데이터베이스의 경로, 증감비율, 크기수정'의 과정을 따른다.
- 이전에 SQL Server 2005를 설치했던 경우에 "SQL 서버를 찾을 수 없습니다." 라는 메시지가 나올 경우 아래의 Archive Service 설치 마법사가 종료된 뒤에 'Archive Service에 SQL Server 2005 인식시키기' 과정을 따른다.

※ SQL Server 2005 기본값 설치 방법

- Microsoft SQL Server 2005 Express Edition 설치를 시작한다.
- 등록정보 창에서 고급 구성 옵션의 체크를 해제한다.
- Instance Name창에서 default를 선택하고 나머지 설치과정을 따라 설치를 완료하다.

※ Archive Service에 SQL Server 2005 인식시키기

① Archive Service 폴더를 연다. 기본값은 C:\Program Files\Microsoft Research\ ConferenceXP\ 이다.

② AddDatabase.sql 파일을 다음의 과정에 따라 수정한다.

- AddDatabase.sql 파일을 메모장과 같은 편집기로 읽는다.

- CREATE DATABASE ArchiveService section의 Filename paths 부분을 MSSQLServerLocation에서 SQL Server Data 폴더로 수정하다. 기본값은 C:\Program Files\Microsoft SQL Server\MSSQL.1\MSSQL\DATA\ol+
- 예를 들면 다음의 두 줄을 FILENAME = N'MSSQLServerLocation\ArchiveService.mdf', FILENAME = N'MSSQLServerLocation\ArchiveService\_log.ldf',

다음과 같이 수정한다. (단, C:/Program Files/Microsoft SQL Server/MSSQL.1/ MSSQL/DATA/ 가 실제 설치 경로일 때)

 $FILENAME = N'C:WProgram \ FilesWMicrosoft SQL ServerWMSSQL.1WMSSQLW$ DATAWArchiveService.mdf',

 $FILENAME = N'C:WProgram$  Files $Whicrosoft$  SQL Server $WMSSQL.1WMSSQLW$ DATA\ArchiveService\_log.ldf',

- AddDatabase.sql 파일을 저장하다.
- 3 database의 경로, 증감비율, 크기를 수정하고자 한다면 '아니요'를 선택한다. 그리고 Archive Service 설치 마법사가 종료된 뒤에 아래의 '데이터베이스의 경로, 증감비율, 크기수정'의 과정을 따른다.

④ ArchiveAdmin.exe.config 파일을 다음의 과정에 따라 수정한다.

- ArchiveAdmin.exe.config 파일을 메모장과 같은 편집기로 읽는다.
- 다음 key에서 datasource에 대한 인스턴스 이름을 구체화시킨다.
- 예를 들면

<add key="MSR.LST.ConferenceXP.ArchiveService.SQLConnectionString" value= "Data Source = .; Initial Catalog = ArchiveService; Integrated Security = SSPI; Pooling =  $false''$ 

```
위를 아래와 같이 바꾼다. (단, database의 인스턴스 이름이 InstanceName일 경우)
```
<add key="MSR.LST.ConferenceXP.ArchiveService.SQLConnectionString" value= "Data Source = .\InstanceName; Initial Catalog = ArchiveService; Integrated Security = SSPI; Pooling =  $false''$ 

- ArchiveAdmin.exe.config 파일을 저장한다.

- ⑤ ArchiveWindowsService.exe.config파일을 다음의 과정에 다라 수정한다.
- ArchiveWindowsService.exe.config파일을 메모장과 같은 편집기로 읽는다.
- <appSetting> key에 주석을 없애고, datasource에 대한 인스턴스 이름을 구체화시킨다.
- 예를 들면
- <appSettings>

 $\leq$  -- Add any of these as necessary to set up your archiver to work properly. <add key="MSR.LST.ConferenceXP.ArchiveService.SQLConnectionString" value= "data source=.;initial catalog=ArchiveService;integrated security=SSPI"/> <add key="MSR.LST.ConferenceXP.ArchiveService.TCPListeningPort" value="8082"/> <add key="MSR.LST.ConferenceXP.ArchiveService.PersistenceName" value="Archive

Service" $\langle \rangle$  -->

</appSettings>

위를 아래와 같이 바꾼다. (단, database의 인스턴스 이름이 InstanceName일 경우)

<appSettings>

 $\langle$ !-- Add any of these as necessary to setup your archiver to work properly.  $\rightarrow$ <add key="MSR.LST.ConferenceXP.ArchiveService.SQLConnectionString" value="data source=.\InstanceName>;initial catalog=ArchiveService;integrated security=SSPI"/> <add key="MSR.LST.ConferenceXP.ArchiveService.TCPListeningPort" value="8082"/> <add key="MSR.LST.ConferenceXP.ArchiveService.PersistenceName" value="Archive Service"/>

</appSettings>

- ArchiveWindowsService.exe.config 파일을 저장한다.
- ⑥ SQL Server tool인 Osql.exe을 사용하여 ArchiveService database를 생성한다.
- 명령 프롬프트를 실행한다.
- 명령 프롬프트에서 현재 디렉터리를 C:\Program Files\Microsoft Research\ ConferenceXP\Archive Service 로 이동한다.
- osql.exe -E -S .\InstanceName -i AddDatabase.sql을 입력한다.
- osql.exe -E -S .\InstanceName -i AddSPs.sql을 입력한다.
- 단, InstanceName이 데이터베이스의 인스턴스 이름일 경우에 한한다. SQL Server Express에서의 기본 인스턴스 이름은 SQLExpress이다.
- Archive Service를 재 시작한다.

※ 데이터베이스의 경로, 증감비율, 크기 수정

- Microsoft에서는 큰 database의 증감비율은 ConferenceXP의 recording과정에서 손실을 초래할 수 있으므로 이 값을 줄이는 것을 권고하고 있다.
- 설치과정에서 ArchiveService database의 초기화과정에서 '예'를 선택했다면 Enterprise Manager를 열고 ArchiveService database를 삭제한다.
- Archive Service 폴더를 연다. 기본값은 C:\Program Files\Microsoft Research\ ConferenceXP\ 이다.
- Open the AddDatabase.sql 파일을 메모장과 같은 편집기로 연다.
- ArchiveService database의 경로, 증감비율, 크기를 변경한 후 저장한다.
- SQL Server tool인 Osql.exe을 사용하여 ArchiveService database를 생성한다.
- 명령 프롬프트를 실행한다.
- 명령 프롬프트에서 현재 디렉터리를 C:\Program Files\Microsoft Research\ ConferenceXP\Archive Service 로 이동한다.
- osql.exe -E -i AddDatabase.sql을 입력한다.
- osql.exe -E -i AddSPs.sql을 입력한다.

※ TCP Listening port 변경

- ArchiveWindowsService.exe.config 파일을 메모장과 같은 편집기로 연다.
- 기본 TCP listening port가 8082라면 값을 다음과 같이 수정한다.

<add key="MSR.LST.ConferenceXP.ArchiveService.TCPListeningPort" value="8082"/>

- ArchiveWindowsService.exe.config 파일을 저장하고 종료한다.
- Archive Service를 재 시작한다.

※ timeout값 수정

- ArchiveWindowsService.exe.config 파일을 메모장과 같은 편집기로 연다.
- Archive Service가 기다릴 반응시간을 600초로 설정하려면 다음과 같이 수정한다.

<add key="MSR.LST.ConferenceXP.ArchiveService.CommandTimeout" value="600"/>

- ArchiveWindowsService.exe.config 파일을 저장하고 종료한다.

- Archive Service를 재 시작한다.

#### 3.2.2.3. 사용법 3.2.2.3. 사용법

#### (1) ConferenceXP Archive Service 소개

- ① ConferenceXP Archive Service Manager 열기
- [시작] → [모든 프로그램] → [ConferenceXP] → [Services] → [Archive Service Manager]를 선택한다.
- ② 시스템 시작 시 자동으로 Archive Service 시작 설정/해제하기
- ConferenceXP Archive Service Manager에서 Automatically start this service when the system starts의 체크박스에 체크하면 시스템 시작 시 자동으로 Archive Service를 시작 할 수 있다. 체크를 해제하면 수동으로 Archive Service를 시작할 수 있다.
- ③ Archive Service / 시작 중지하기
- ConferenceXP Archive Service Manager에서 서비스를 중지하려면 Stop Service버튼 을 선택하고 서비스를 시작하려면 Start Service버튼을 선택한다.
- ④ ConferenceXP Archive Service Manager 닫기
- ConferenceXP Archive Service Manager에서 close를 선택한다. 이를 종료하여도 서 비스가 종료되는 것은 아니다.

#### (2) Archive Database 관리

- ① 녹화된 회의내용의 Stream 보기
- Archive Database 창에서 폴더의 왼쪽의 +표시를 눌러 폴더를 확장하고 내용을 확인 할 수 있고, - 표시를 눌러 폴더를 축소하고 내용을 감출 수 있다.
- ② Stream 또는 폴더 삭제하기
- Archive Database 창에서 삭제하려는 폴더를 선택하고 Delete를 누른다. 이때 폴더를 삭제하는데 소요되는 시간이 600s(10 min)를 넘게 되면 timeout이 일어나게 된다. 이를 방지하기 위해서는 3.2.2.2.의 'timeout값 수정'을 참고한다.

③ 생성 날짜에 따라 회의 삭제하기

- Delete Range를 눌러 창을 띄우고 이 창에서 삭제를 원하는 날짜기간을 입력한다. 앞에 서와 마찬가지로 이 과정에서도 timeout이 일어날 수 있으므로 이를 방지하기위해 3.2.2.2.의 'timeout값 수정'을 참고한다.
- 4) 비어있는 Stream과 폴더 삭제하기
- Clean Up을 눌러 비어있는 Stream과 폴더를 삭제할 수 있다.

#### 3.2.3. Reflector Service 3.2.3. Reflector Service

ConferenceXP version 3.0 이후 버전을 이용할 경우 Reflector Service를 연동함으로써 unicast만 가능한 네트워크에서도 ConferenceXP client를 multicast가 가능하도록 할 수 있다. Reflector 서비스는 Reflector Server를 근워으로 unicast로 연결된 ConferenceXP client들도 multicast가 가능한 네트워크를 형성하여주다.

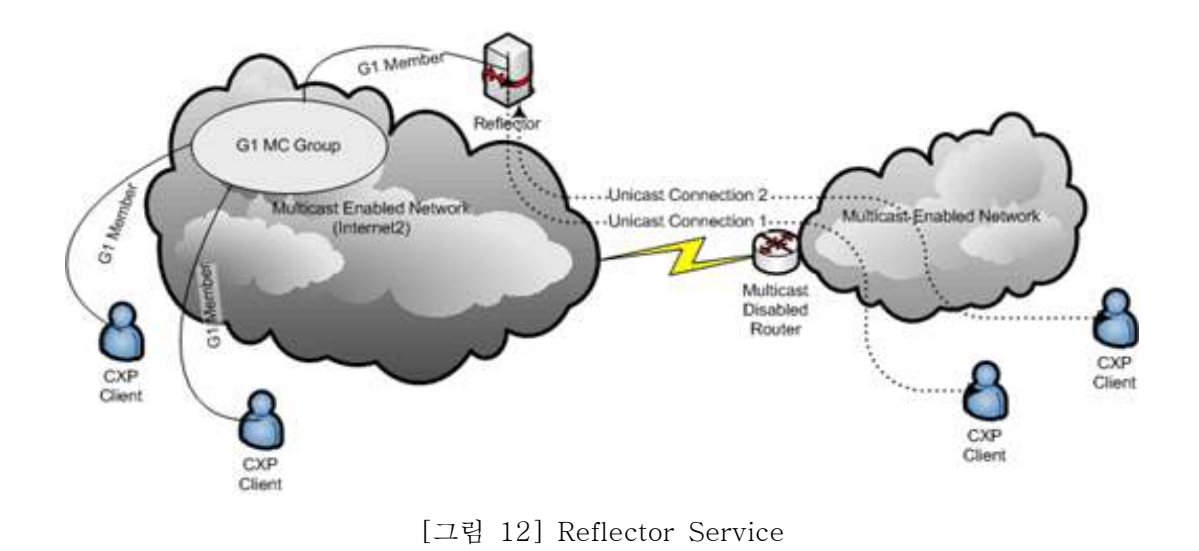

# 3.2.3.1. 시스템 요구사항 3.2.3.1.

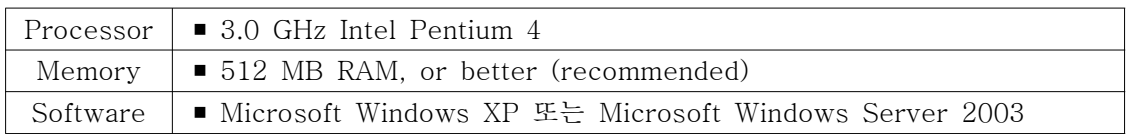

※ ConferenceXP와 Reflector는 unicast를 위해 동일한 IP 주소와 port를 사용하기 때문 에 Microsoft사에서는 Reflector 서비스를 다른 컴퓨터에서 사용하기를 권장하고 있다. 만약 ConferenceXP Client와 Reflector를 같은 컴퓨터에 설치할 경우, unicast를 포함한 client의 어떠한 동작도 할 수 없게 된다. 예를 들면 다른 venue의 archive service를 이 용하여 재생한다거나, 쌍방향 연결을 한다거나, unicast만 가능하나 네트워크에서 Reflector를 이용하여 ConferenceXP Client를 사용하는 것이 불가능해진다.

#### 3.2.3.2. 설치 3.2.3.2. 설치

- ① ConferenceXP Reflector Service 4.0 설치
- http://research.microsoft.com/conferencexp에서 ConferenceXP Services선택
- ConferenceXP Reflector Service 4.0 setup program을 다운로드
- 설치프로그램을 실행시킨 후 설치과정에 따라 설치
- ② Reflector join port 변경
	- Reflector 서비스를 중지한다.
- Program Files\Microsoft Research\ConferenceXP\Reflector에 위치하고 있는 Reflectorservice.exe.config 파일을 메모장과 같은 편집기로 연다.
- 다음 key에서 원래 값인 8083을 원하는 포트로 바꾼다.
	- <add key="MSR.LST.Reflector.JoinPort" value="8083"/>
- Reflectorservice.exe.config 파일을 저장한다.
- 만약 port를 변경할 경우, 참가자들은 ConferenceXP의 Reflector Service 옵션에서 port를 지정하여야만 join할 수 있다.

③ multiple Network Interface Cards support 설정/해제

- Reflector 서비스를 중지한다.
- Program Files\Microsoft Research\ConferenceXP\Reflector에 위치하고 있는 Reflectorservice.exe.config 파일을 메모장과 같은 편집기로 연다.

- 아래의 key에 대해서 둘 중 하나의 작업을 행한다.

<add key="MSR.LST.Reflector.MultipleInterfaceSupport" value="false"/>

- multiple Network Interface Cards support를 설정하려면 value를 true로 바꾼다.
- multiple Network Interface Cards support를 해제하려면 value를 false로 바꾼다.
- multiple Network Interface Cards support를 설정한 경우 아래의 key들을 사용자의 설정에 맞게 update 한다.
	- <add key="MSR.LST.Reflector.MultipleInterfaceSupport" value="false"/>
	- <add key="MSR.LST.Reflector.MulticastInterfaceRouteIndex" value="0x0"/>
	- <add key="MSR.LST.Reflector.MulticastInterfaceIP" value="172.31.41.183"/>
	- <add key="MSR.LST.Reflector.UnicastInterfaceIP" value="192.168.1.1"/>
	- <add key="MSR.LST.Reflector.IPv6MulticastInterfaceIP"

```
value="3000::1:212:79ff:fed2:f77"/>
```
- <add key="MSR.LST.Reflector.IPv6UnicastInterfaceIP" value="3000::2:212:79ff:fed2:f77"/>
- Reflectorservice.exe.config 파일을 저장한다.
- ※ multicast 게이트웨이의 우선권을 변경하지 않는다. 만약 unicast 게이트웨이보다 더 높 은 우선권을 가진 것이 존재한다면 Reflector 서비스는 ConferenceXP Client들과 연결 되지 못한다.

#### 3.2.3.3. 사용법 3.2.3.3. 사용법

#### (1) ConferenceXP Reflector Service 소개

① Reflector Service Manager 열기

- [시작] → [모든 프로그램] → [ConferenceXP] → [Services] → [Reflector Service Manager]를 선택하면 아래와 같은 창이 생성된다. 이때 서비스를 시작하게 되면 ConferenceXP Reflector Service Monitor 아이콘이 생성된다.

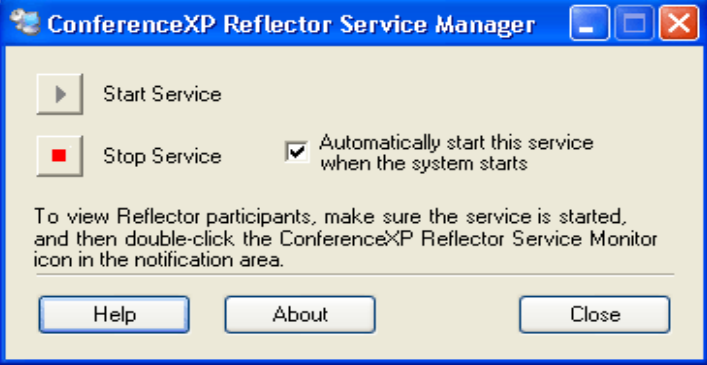

[그림 13] ConferenceXP Reflector Service Manager

② 시스템 시작 시 자동으로 Reflector Service 시작 설정/해제하기

- ConferenceXP Reflector Service Manager에서 Automatically start this service when the system starts의 체크박스에 체크하면 시스템 시작 시 자동으로 Reflector Service를 시작 할 수 있다. 해제하면 수동으로 Reflector Service를 시작할 수 있다.
- ③ Reflector Service 시작/중지하기
- ConferenceXP Reflector Service Manager에서 서비스를 중지하려면 Stop Service버튼 을 선택하고 서비스를 시작하려면 Start Service버튼을 선택한다.
- ④ Reflector Service Manager 닫기
- ConferenceXP Archive Service Manager에서 close를 선택한다. 이를 종료하여도 서비 스가 종료되는 것은 아니다.

#### (2) Reflector 참가자 감시

- ① 현재 Reflector 참가자 보기
- ConferenceXP Reflector Service Manager에서 서비스가 시작되었는지 확인하고 ConferenceXP Reflector Service Monitor 아이콘을 더블 클릭 한다. ConferenceXP Reflector Service Monitor 창이 생성되며 참가자들의 목록을 볼 수 있다.
- ② Reflector 참가자 목록 갱신하기
- ConferenceXP Reflector Service Monitor에서 Refresh를 선택한다.
- ③ 참가자 퇴장시키기
- ConferenceXP Reflector Service Monitor에서 Force Leave를 선택한다.

#### 3.3. Other S/W 3.3. Other S/W

#### 3.3.1. ConferenceXP Web Viewer

ConferenceXP WebViewer는 기존의 ConferenceXP를 기반으로 하여 미국의 Washington 대학에서 개발한 소프트웨어로 중국의 Beihang 대학과의 공동 강의를 진행하 는데 쓰이고 있다. 이 프로그램은 live 비디오영상과 녹화된 영상을 볼 수 있게 했을 뿐 아 니라 강의노트를 이 영상에 수서에 맞게 첨부하였으며 TabletPC의 꿰 효과를 표현할 수 있 게 하였다.

ConferenceXP WebViewer는 Microsoft Research Project의 부가적으로 개발되었으며, 아직까지 개발단계의 소프트웨어이기 때문에 몇 가지 버그들과 개선사항이 남아있다. 또한 아직까지 불안한 소프트웨어로 하드웨어, 특히 컴퓨터 프로세서와 메모리에 많은 리소스를 잡아먹는다.

#### 3.3.1.1. 시스템 요구사항 3.3.1.1. 시스템 요구사항

- Windows 2000 or Windows XP
- .NET Framework 2.0
- Windows Media Player v9 or later. For now, WMP 10 is recommended

#### 3.3.1.2. 설치 3.3.1.2. 설치

- http://www.cs.washington.edu/education/dl/confxp/webviewer.html에서 다운로드.
- 이후의 설치과정은 설치마법사의 지시에 따라 간단하게 완료된다.

#### 3.3.1.3. 사용법 3.3.1.3.

- [시작]→[모든 프로그램]→[UW CSE]→[CXP Web Viewer]로 실행 시킬 수 있다.
- File메뉴의 Open URL.. 또는 Open File을 통하여 강의자료를 열어볼 수 있으며 아래 그림과 같은 화면에서 강의가 진행된다.
- 강의자료는 다운로드 사이트의 WebViewer Archives 부분에서 확인할 수 있다.

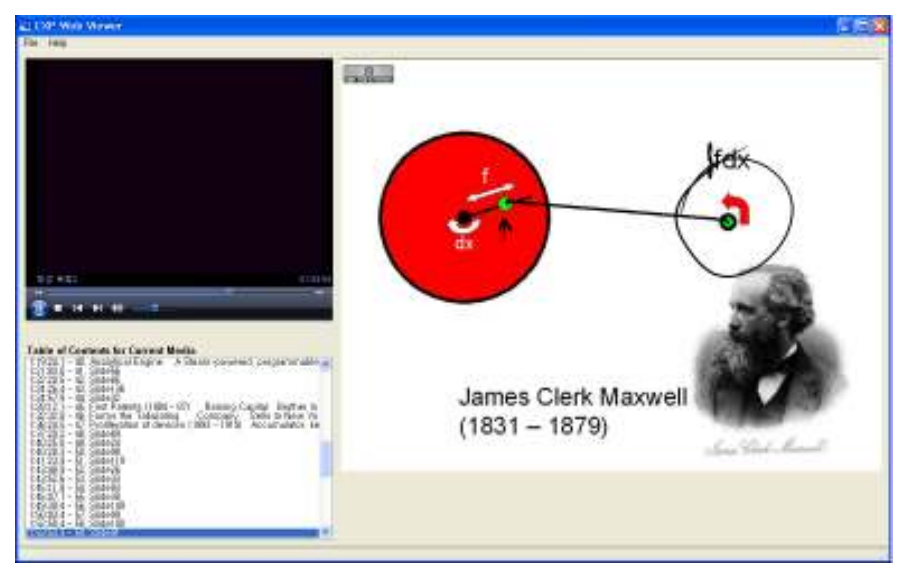

[그림 14] ConferenceXP Web Viewer

#### 3.3.2. Classroom Presenter 3.3.2. Classroom Presenter

Classroom Presenter는 마이크로소프트에서 정식으로 발표한 것은 아니지만 앞선 프로그 램과 비슷하게 ConferenceXP와 관련된 소프트웨어이다. ConferenceXP Client 3.2 버전에 서는 이 프로그램이 첨부된 바 있으나 이후 삭제되었다.

Classroom Presenter는 강의실에서 강의를 진행함에 있어서 교수와 학생간의 의사소통을 더욱 원활하게 해 줄 수 있는 도구이다. 단수히 일방적인 강의가 아닌 학생들이 강의에 참 여 할 수 있게 해줌으로써 학생들의 이해도를 측정하는데 일조한다.

#### 3.3.2.1. 시스템 요구사항 3.3.2.1. 시스템 요구사항

- Windows XP 기반의 Tablet 사용가능 시스템

#### 3.3.2.2. 설치 3.3.2.2. 설치

- http://www.cs.washington.edu/education/dl/presenter에서 Classroom Presenter 3.0 Beta 다운로드 후 설치마법사의 지시에 따라 설치

#### 3.3.2.3. 사용법 3.3.2.3. 사용법

- [시작]→[모든 프로그램]→[UW CSE]→[Presenter 3.0]→[Presenter 3.0]으로 실행.
- 프로그램이 시작되면 어떤 모드에서 실행할 것인지를 선택하게 된다. 이것은 Network 모드와 Stand Alone모드로 나뉘며, Network모드는 다시 Student, Instructor, Public Display로 나뉜다. Student Mode를 선택한 경우에는 Broadcasted Presentations에서 현재 입장 가능한 목록을 볼 수 있으며, 고급 설정에서는 Multicast접속으로 이미 지정되 어 있는 교실 5개의 주소 또는 TCP로 임의 연결 할 수 있는 선택 창을 볼 수 있다. Instructor Mode를 선택한 경우에는 앞서 언급한 5개의 교실로 입장하거나, 사용자의 컴 퓨터를 TCP 서버로 이용하여 강의를 진행 할 수 있게 하였다. Public Mode는 Student Mode와 흡사하나 이후 강의 진행과정에서 Submission 기능이 빠져있다는 차이점이 있 으며 진행되는 강의를 청강만 할 수 있다. 한편, Stand Alone에서 Instructor를 선택하는 경우는 네트워크로 연결하지 않고 사용자의 컴퓨터에서 시스템을 테스트 하거나 발표 자 료를 편집할 수 있다.
- 세부 메뉴 내용은 아래와 같다.
- File 메뉴에서는 deck라 불리는 발표 자료를 열람, 수정 등의 편집을 할 수 있다. 또한 Image, html 등의 형식으로 자료를 저장할 수 있다.
- Edit 메뉴에서는 실행취소, 복원 등의 작업을 할 수 있다.
- View 메뉴에서는 화면 구성양식의 편집을 할 수 있다. Navigation 화면의 위치와 정렬 형태를 변경할 수 있고 미리보기화면을 축소 혹은 확대 할 수 있다.
- Connect 메뉴에서는 각 mode에서 어떤 IP에 접속할 것인지를 선택할 수 있다.
- Tool 메뉴에서는 설정 창을 통해 네트워크 연결과 화면구성을 수정할 수 있다.
- Deck 메뉴에서는 슬라이드를 추가하거나 삭제하고 배경화면 색을 지정할 수 있다.
- Student 메뉴는 Instructor모드에서만 활성화되며 학생의 화면 제출여부와 Navigation 사용 권한을 설정 혹은 해제할 수 있다.
- Help메뉴에서는 도움말과 함께 사용자의 IP를 확인할 수 있다.

#### ① Student Mode

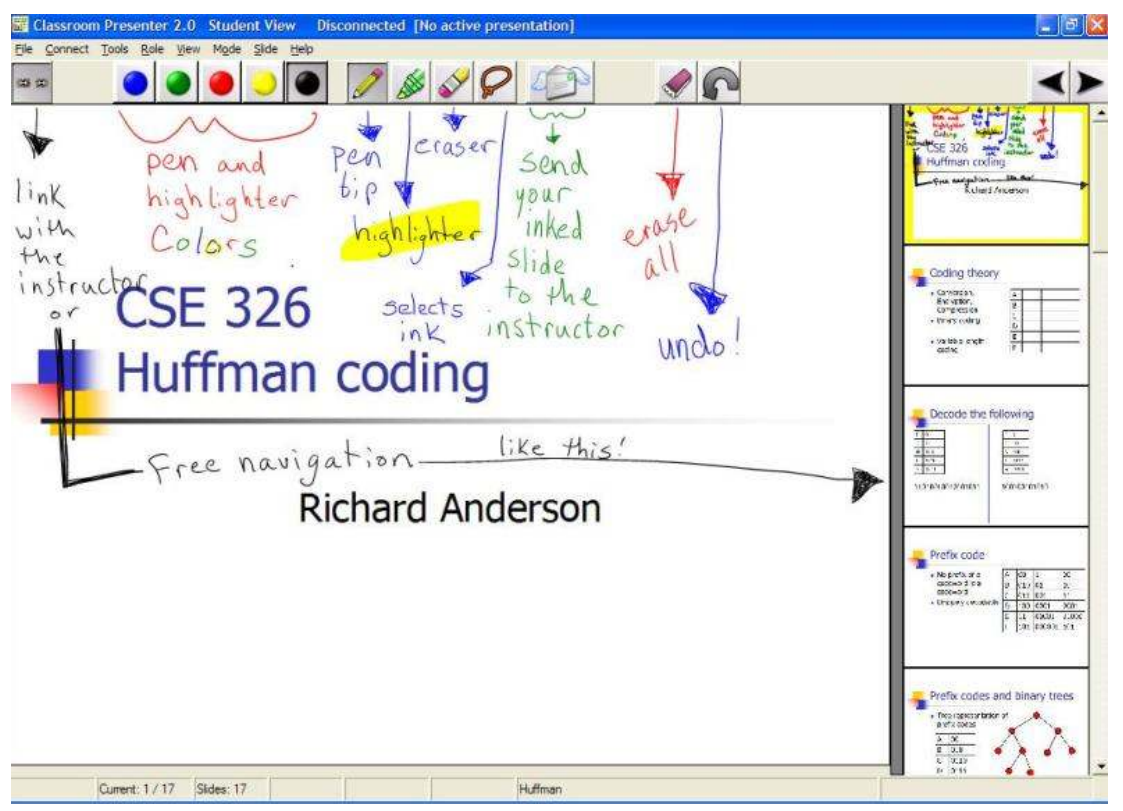

[그림 15] Classroom Presenter - Student Mode

- Student Mode로 실행했을 때의 화면은 대략 위의 그림과 비슷하다. 위의 화면은 Classroom Presenter 2.1 version의 것으로 3.0 Beta와는 약간의 기능적 차이가 있다. 여기서는 3.0 Beta를 기주으로 살펴보기로 한다.
- 왼쪽 상단의 색깔 버튼은 꿰 또는 하이라이터의 색에 대응된다. 3.0에서는 사용자가 임 의의 색을 지정할 수 있는 버튼이 추가되어있다. 사용자의 선택에 따라 펜의 굵기와 모양 을 지정할 수도 있다.
- 색깔 버튼 옆에서는 펜, 하이라이터, 지우개를 선택 할 수 있다.
- A+라는 버튼은 텍스트를 첨부 할 수 있는 버튼이다. 이 버튼을 선택하고 미리보기 창에 클릭을 하면 선택된 위치에 텍스트 입력 창이 생성된다. 이 창에서 -는 텍스트 크기 축 소, + 는 텍스트 크기 증가의 효과를 가진다. 가운데의 편지 모양의 버튼으로 disable시키 면 텍스트가 다른 사람에게 보이지 않는다.
- 텍스트 버튼 오른쪽의 편지모양 버튼은 화면을 Instructor에게 제출하는 버튼이다.
- 칠판지우개 모양의 버튼은 현재 미리보기 화면을 빈 슬라이드로 만든다.
- 곡선모양의 화살표 버튼은 실행취소/되돌리기 버튼이다.
- 쇠사슬 모양의 버튼은 현재 미리보기 화면을 Instructor의 화면과 동기화 시킬지를 결정 하는 버튼이다. 이 기능은 Instructor가 Student의 Navigation 기능을 활성화 시켰을 때 만 이용할 수 있다.
- 마지막의 화살표는 각각 이전 슬라이드와 이후 슬라이드로 이동하는 버튼이다.

#### ② Instructor Mode

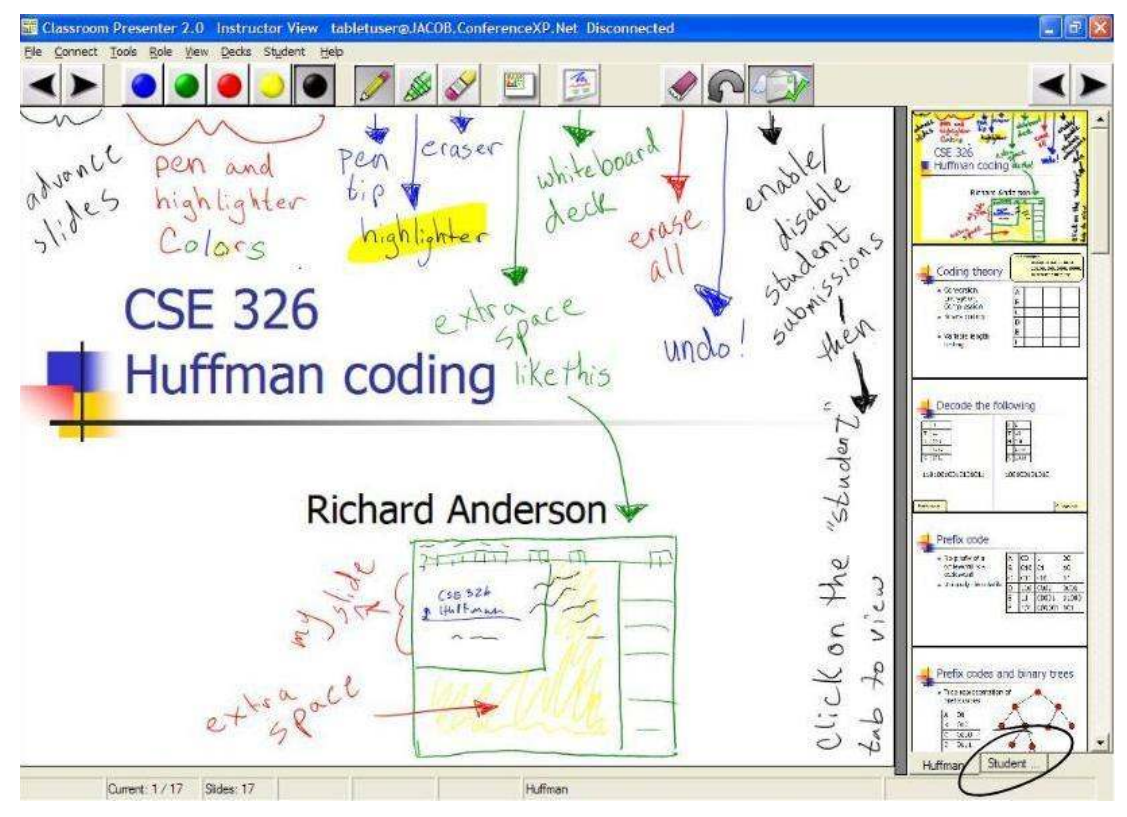

[그림 16] Classroom Presenter - Instructor Mode

- 기본적인 메뉴의 기능은 Student Mode와 크게 다르지 않다.
- 칠판지우개 버튼과 실행취소 버튼 사이에 존재하는 버튼은 기존의 슬라이드를 조금 축 소하여 Extra Space를 보이게 하도록 하는 버튼이다. 이 기능은 발표과정에서 Slide의 여백이 부족할 때 사용하여 좁은 공간에서도 필요한 부가 설명을 할 수 있도록 해준다.
- Student Mode에서 Submission 버튼이었던 편지모양의 버튼은 Instructor Mode에서는 Submission을 받을 것인지를 선택하는 용도로 사용된다. 하지만 아직까지 이 버튼은 제 대로 작동하지는 않는 것 같다.
- 쇠사슬 모양의 버튼은 Student가 Instructor의 화면과 같은 화면을 보게 할 것인지를 선 택하는 버튼이다. 이 버튼을 선택하게 되면 Student는 Navigation 기능을 이용할 수 없 다.
- 쇠사슬 오른쪽의 버튼은 새로운 Deck을 여는 버튼이다. 이를 선택하면 Whiteboard라는 덱이 생성되며, 다시 선택하게 되면 이전의 덱으로 돌아가게 된다.
- Student가 Submission한 화면은 Navigation화면에 Student Submissions라는 새로운 탭이 생성되며 여기에 계속해서 쌓이게 된다.
- Instructor는 현재 창이 계속해서 Student들에게 보이게 되므로 다음 슬라이드를 확인하 기 어렵다. 따라서 이를 위해 Navigation에서 보고자 하는 화면을 클릭하면 그 화면이 미 리보기 화면에 뜨게 되지만 이는 Student들에게는 보이지 않는다.

#### 4. VRVS 4. VRVS

VRVS는 Virtual Room Videoconferencing System의 약자로 web 기반으로 구현되어 IP network에서 videoconferencing과 협력을 가능하도록 도와주는 시스템이다. 이는 http://www.vrvs.org 라는 웹 사이트를 통해 서비스를 제공하고 있으며 일반인도 무료로 쉽고 편하게 이용할 수 있다.

VRVS는 저렴한 비용으로 충분한 대역폭과 확장성을 가진 videoconferencing 시스템이며 에너지나 핵물리학의 소규모 학회로도 이용되고 있다. 최근에는 다른 학술/연구기관에서도 VRVS 시스템을 이용하고 있다.

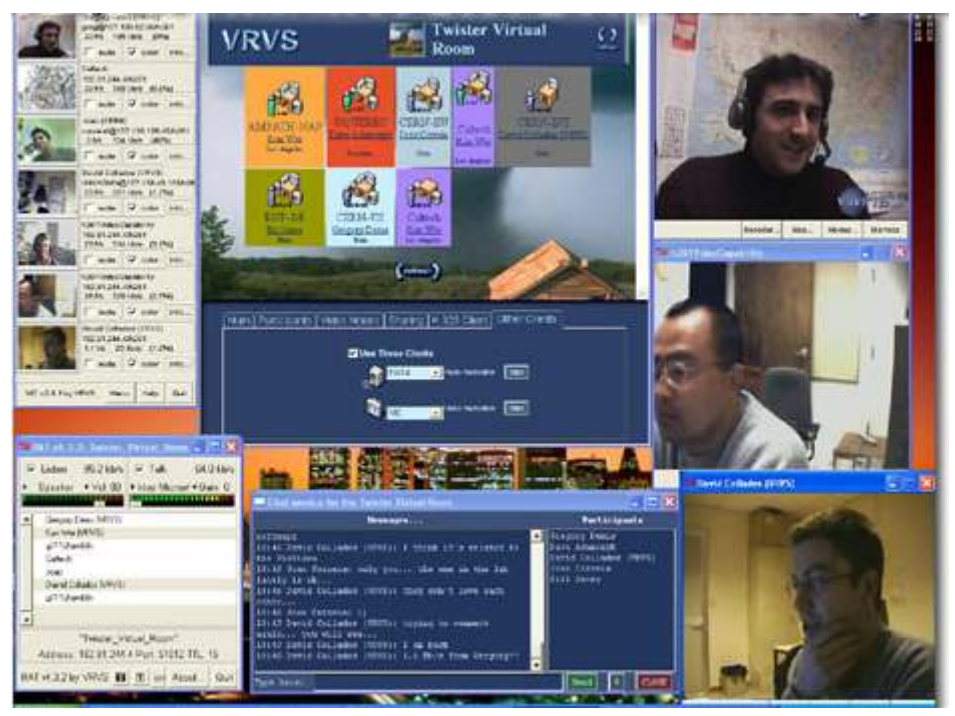

[그림 17] VRVS - Overview

최근의 연구는 VRVS 시스템에 MPEG2/MPEG4와 HDTV를 통한 videoconferencing을 가능케 하여 고화질의 화상 회의가 가능하게끔 하는 노력을 기울이고 있다. 뿐만 아니라 협 력 환경의 공유, 네트워크의 서비스 품질 등을 고려하고 있다. 최근의 발전방향은 새롭고 필수적인 고객의 요구를 지원하고 빠른 데이터 교환, 광범위한 범위에서의 과학적 협력에 대한 상호성을 높이는 것을 그 목표로 하고 있다.

#### 4.1. 시스템 요구사항 4.1.

- 모든 OS : Windows, Linux, Mac, Solaris and Irix.
- JAVA J2SE, Java Virtual Machine
- Web을 이용할 수 있는 network 기반

#### 4.2. 설치 4.2.

■ 특별한 설치 없이 사용할 수 있다. JAVA는 http://java.sun.com에서 설치한다.

#### 4.3. 사용법 4.3. 사용법

#### (1) 사용자 등록

① ID, 비밀번호 설정

- VRVS를 이용하기 위해서는 우선 사이트에 정보를 등록하여 ID를 발급받아야 한다. 사 용자 계정의 등록은 http://www.vrvs.org에서 할 수 있으며, 상단의 registration에서 행 할 수 있다.

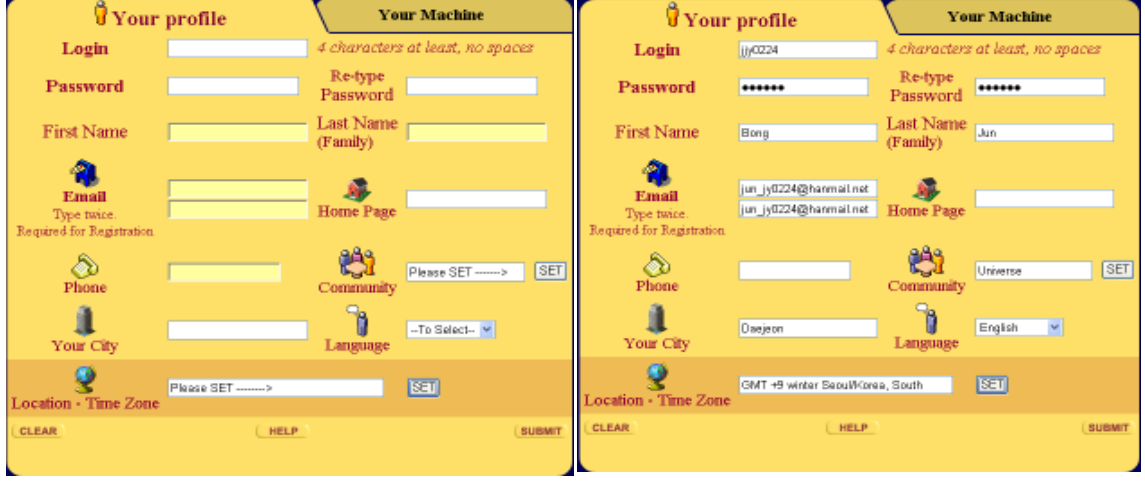

[그림 18] VRVS - 사용자 등록

- ② E-mail 설정
- VRVS에 등록하기위해서는 올바른 E-mail 주소를 입력하여야 한다. 공개 커뮤니티에 등 록하기 위해서는 이 mail 주소를 통해 validation key값이 되돌아오게 되며, 이 값을 올 바르게 입력해야 VRVS 시스템을 이용할 수 있게 된다.
- ③ Community 설정
- 커뮤니티에는 공개된 것과 비공개 커뮤니티가 공존한다. 비공개 커뮤니티에 등록하기 위 해서는 커뮤니티 관리자의 승인이 있어야하며 커뮤니티 정책에 따라 승인 받을 수 있다. 특별한 커뮤니티를 설정하지 않을 것이라면 Universe로 지정하며, 사용자는 모든 공개커 뮤니티의 virtual room에 입장할 수 있다.
- ④ Time Zone 설정
- 사용자가 속한 위치의 시간을 지정함으로써 현지시간을 기준으로 각 Virtual Room에 예약된 모임의 시간을 알 수 있다.
- ⑤ Validation 등록
- submit을 하여 key를 받아 이를 등록한다. 등록을 하여야만 VRVS을 이용할 수 있다. 이후 VRVS 사이트 상단의 Login을 통해 로그인 할 수 있다.

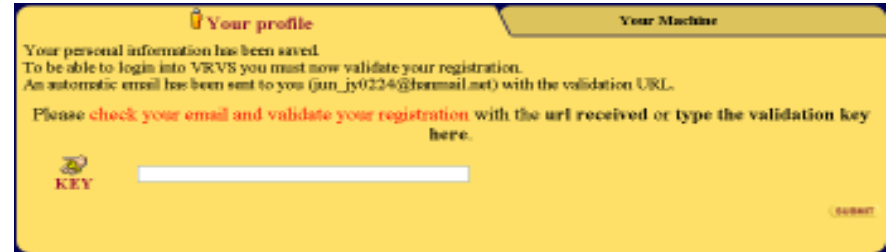

[그림 19] Validation Key

#### (2) 예약

① Overview

- VRVS시스템을 이용할 때는 사용자 개개인이 사이트의 리소스를 사용하게 된다. 따라서 사용자들의 무분별한 예약을 막기 위해 booking quota 라는 시스템을 도입하였다. 이는 한달에 예약 가능한 한도를 지정하는 것이다. 이는 사이트 가입 일을 기준으로 한달마다 갱신된다. 이러한 한도는 이후에 살펴볼 예약과정에서 사용되는 slot 수를 기주으로 하며. 이 slot은 30분 단위로 결정 된다.
- 아래 그림은 VRVS에 로그인 한 뒤에 특별한 Virtual Room을 선택하지 않은 상태에서 화면 왼쪽의 Booking을 선택했을 때 볼 수 있는 메뉴이다. 첫째 줄은 사용자가 속한 커 뮤니티를 보여주며, 아래는 각각 날짜별 예약현황확인, 사용자의 최근 10개 예약 목록, 예약 마법사를 나타낸다.

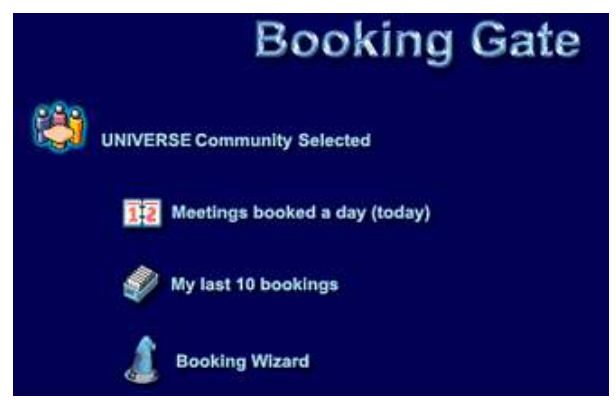

[그림 20] Booking gate

- 날짜별 예약현황확인을 선택하게 되면 기본으로 당일예약현황을 볼 수 있고, 위의 Navigation으로 다른 날짜역시 선택 할 수 있다. 각 예약목록의 돋보기를 선택하게 되면 보다 자세한 정보를 볼 수 있으며 Options에 나타난 자물쇠 모양은 암호를 알고 있어야 만 Room에 들어갈 수 있다.

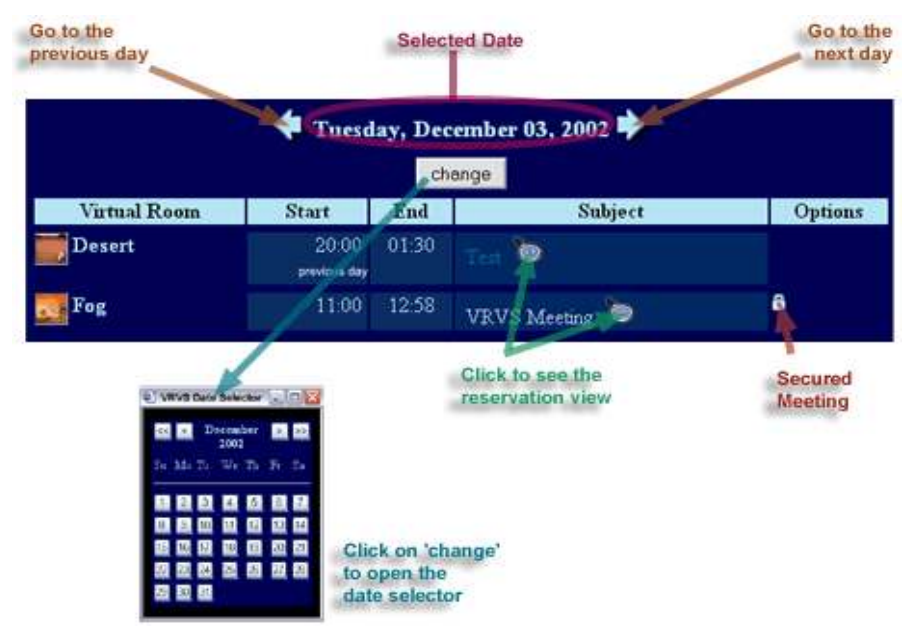

[ 그 림 21 ] 날짜별 예약 현황 확인

- 사용자의 최근 10개 예약 목록을 선택한 경우 다음과 같은 화면을 볼 수 있다. 각 예약 에 대한 자세한 내용은 제목을 선택하면 볼 수 있다.

| <b>Start</b>         | End                  | <b>Virtual Room</b> | Subject        | <b>Options</b> |
|----------------------|----------------------|---------------------|----------------|----------------|
| 11:00<br>03 Dec 2002 | 12.58<br>03 Dec 2002 | Fog                 | /RVS Meeting   | a              |
| 12:30<br>25 Nov 2002 | 14.28<br>25 Nov 2002 | $\blacksquare$ Car  | ry to increase |                |
| 11.30<br>20 Nov 2002 | 12:30<br>20 Nov 2002 | Forest              | test booking   |                |

[그림 22] 사용자 최근 10개 예약 목록

- ② Booking Views
- VRVS에서는 각 가상의 방 별로 예약 목록을 확인할 수 있다. 화면 상단의 Virtual Room을 선택한 상태에서 Booking을 클릭하면 해당하는 Virtual Room의 연간, 월별, 일 별 예약현황을 확인 할 수 있다. 연간 목록에서 특정한 월을 선택하면 해당하는 월별 목 록이 뜨며, 특정한 날짜를 선택하면 다시 일별 목록을 시간별로 볼 수 있다. 여기서 예약 목록중 하나를 선택하게 되면 해당하는 예약의 상세한 정보를 볼 수 있다.

| <b>Ext</b> Fog                      | YEAR MONTH<br>DAY <sup>1</sup>      | Fog                          | YEAR MONTH DAY      |  |
|-------------------------------------|-------------------------------------|------------------------------|---------------------|--|
|                                     | Tuesday, July 24, 2007              | 12:00                        | 12:28               |  |
| TPC/FGD backend ele 12:00<br>00:00  | kaist                               |                              |                     |  |
| TPC/FGD backend ele 12:30<br>00:30  |                                     | 24 Jul 2007                  | 24 Jul 2007         |  |
| TPC/FGD backend ele 13:00<br>01:00  |                                     | from                         | ю                   |  |
| <b>TPC/FGD backend ele</b><br>01:30 | 13:30                               |                              |                     |  |
| 02:00                               | 14:00                               |                              |                     |  |
| 02:30                               | 14:30                               |                              | kaist               |  |
| 03:00                               | 15:00                               |                              |                     |  |
| 03:30                               | 15:30                               | kaist                        |                     |  |
| 04:00                               | 16:00                               |                              |                     |  |
| 04:30                               | 16:30                               |                              |                     |  |
| 05:00                               | <b>ATLAS first-level c</b><br>17:00 |                              | "Workshop" booking  |  |
| 05:30                               | <b>ATLAS first-level c</b><br>17:30 |                              |                     |  |
| 06:00                               | <b>ATLAS first-level c</b><br>18:00 |                              |                     |  |
| 06:30                               | <b>ATLAS first-level c</b><br>18:30 | Attached URLs                | www.naver.com       |  |
| 07:00                               | <b>ATLAS first-level c</b><br>19:00 |                              |                     |  |
| 07:30                               | <b>ATLAS first-level c</b><br>19:30 |                              |                     |  |
| 08:00                               | <b>ATLAS first-level c</b><br>20:00 | <b>Protected by password</b> |                     |  |
| 08:30                               | <b>ATLAS first-level c</b><br>20:30 |                              |                     |  |
| 09:00                               | 21:00                               |                              |                     |  |
| 09:30                               | 21:30                               |                              | reserved by         |  |
| 10:00                               | 22:00                               | <b>Jongyun Jim</b>           |                     |  |
| 10:30                               | 22:30                               |                              | jjy2838@kaist.ac.kr |  |
| 11:00                               | 23:00                               |                              |                     |  |
| 11:30                               | 23:30                               |                              |                     |  |
| need help?<br>previous              | nex                                 | weed help?<br><b>DINVOLS</b> |                     |  |

[그림 23] 예약 내역 보기 - Day view, Reservation view

③ 예약하기

- Day view에서 예약이 되어있지 않은 밝은 노란색 부분을 클릭 하게 되면 아래와 같은 새로운 예약 화면을 생성할 수 있다. 이때는 자동으로 선택된 Virtual Room에서 선택한 시간부터 예약이 시작된다 예약의 제목과 내용을 기입하고 종료시각을 설정할 수 있으며 . 이외에 암호 옵션과 참고 사이트를 지정할 수 있다. Mailing List에는 해당하는 주소로 예약 내용을 송부할 수 있으며 이는 띄어쓰기로 구분한다.

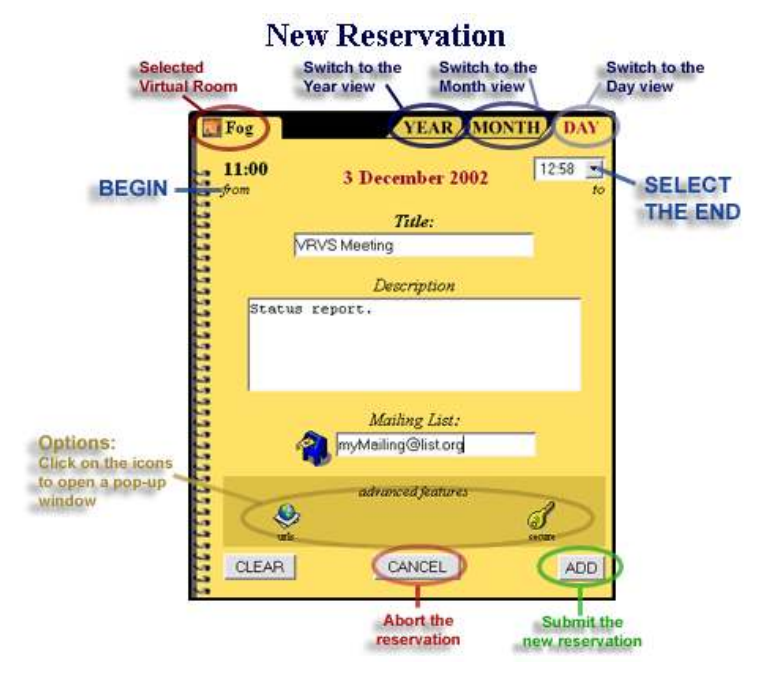

[ 그림 24] 새로 예약하기

- 사설 방으로 만들기 위해서는 Password를 추가하여 Enable시킴으로써 행할 수 있고 참 고 사이트 역시 추가시킬 수 있다. 이는 각각 Enter로 구분하며 http://는 생략하다.

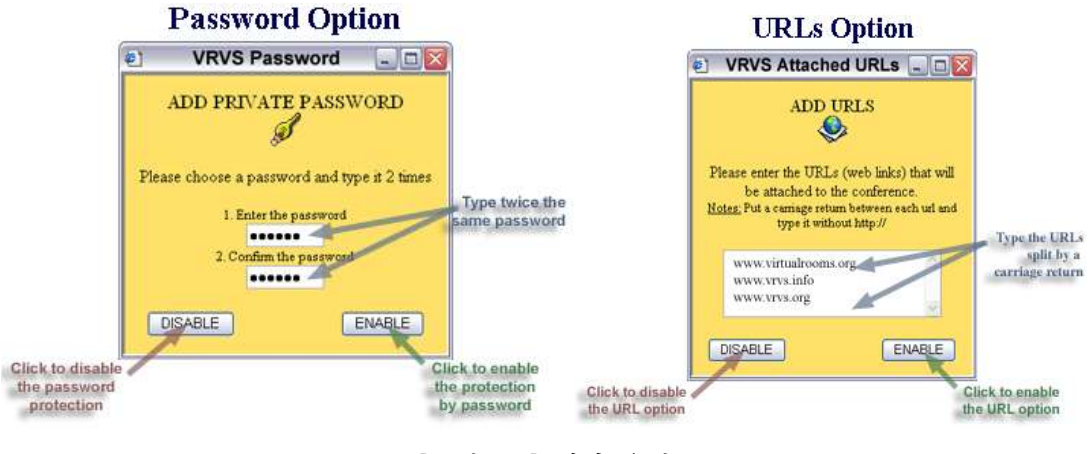

[그림 25] 예약 옵션

- 만약 Virtual Room을 선택하지 않은 상태에서 예약 마법사를 통해 예약을 하는 경우에 는 Virtual Room이 지정되지 않고 시작 시각역시 지정되어있지 않다. 따라서 이 둘을 더 설정해주면 알맞은 시간에 맞게 마법사가 Virtual Room을 지정하여 준다.

④ 예약 변경하기

- 해당하는 예약의 reservation view에서 Edit를 선택함으로써 앞선 예약의 내역을 변경 할 수 있다. 여기서 예약 제목과 내용, 메일리스트, URL 등을 바꿀 수 있으며 변경 내용 은 앞서 작성했던 메일 리스트를 통해 전달되게 된다.

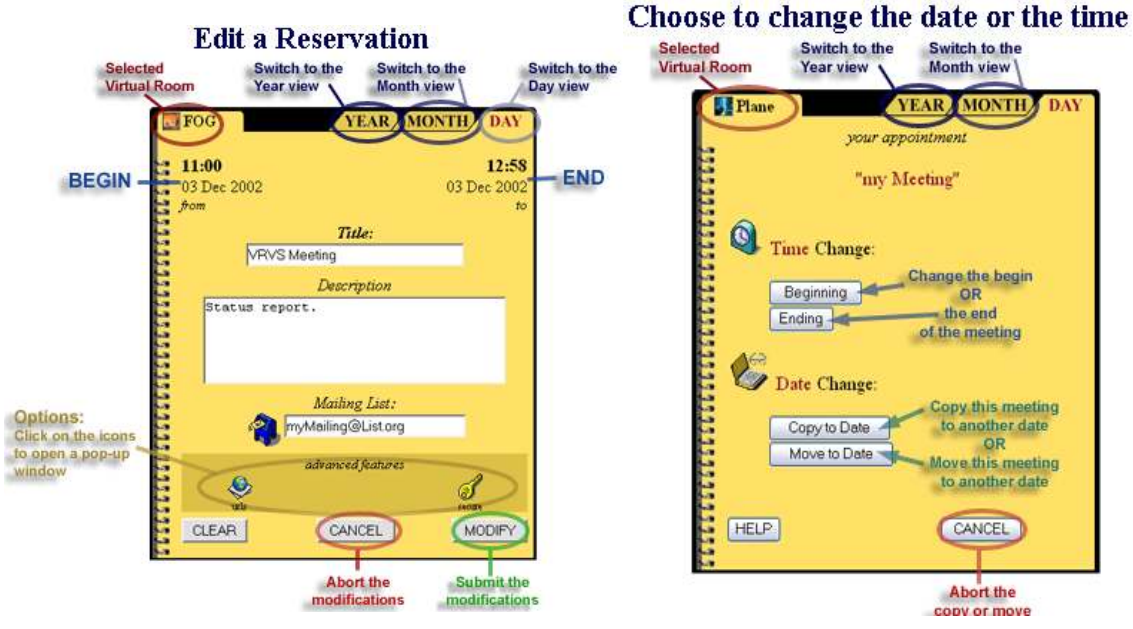

[ 26 예약 내역 변경 그림 ] [ 27 날짜 시간 변경 그림 ] /

- 또한 reservation view에서 move를 선택하면 위의 그림과 같은 창에서 시작시각, 종료 시각 역시 변경 할 수 있다 또한 현재 예약 내역을 토대로 이를 복사하거나 이동시킬 수 . 도 있다.

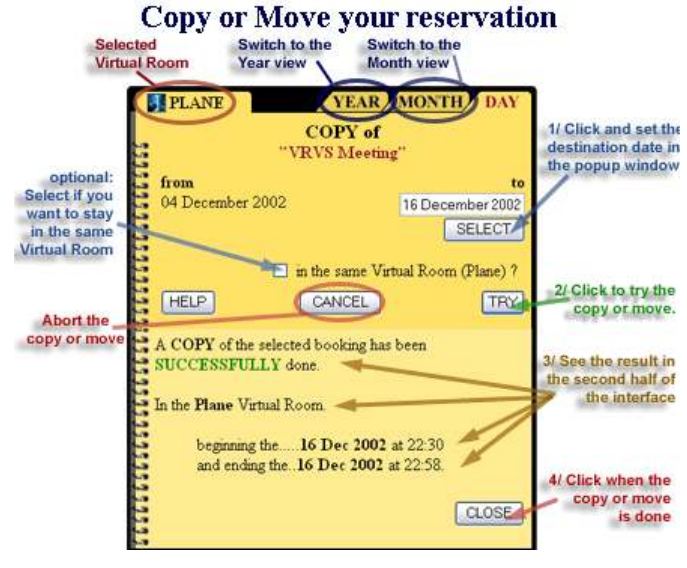

[그림 28] 예약 내역 복사/이동 화면

#### (3) 연결

① 메인 화면

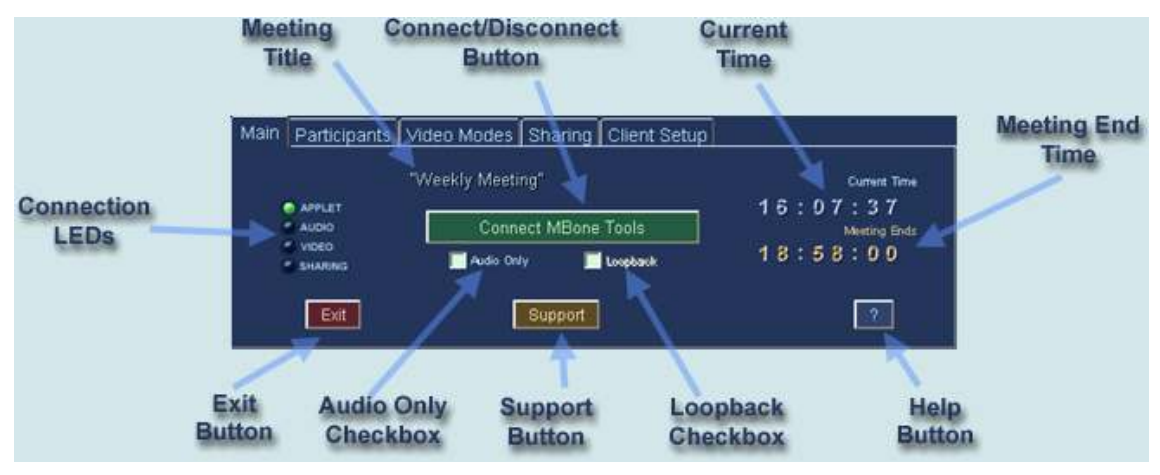

[그림 29] VRVS 메인 화면

- Virtual Room에 입장했을 때 볼 수 있는 기본 화면이다. 전체적인 Audio, Video 세팅 을 할 수 있으며 크게 다음과 같은 구성으로 나뉜다.
- Meeting Title : 예약된 Virtual Room의 제목을 나타낸다.
- Connection LEDs : 사용자의 연결 상태를 나타낸다. 초록색 불이 들어와 있는 경우 연결된 것이며, 불이 꺼진 경우 연결이 안 된 경우이다.
- · APPLET LED : APPLET LED는 main 서버와 연결이 되어 채팅, 사설 메시지 교환, 공유 등의 작업이 가능한지를 알게 해준다.
- ․ AUDIO LED : 오디오 클라이언트가 활성화되었는지 알려준다.
- ․ VIDEO LED:비디오 클라이언트가 활성화되었는지 알려준다.
- ․ SHARING : 데스크톱 공유가 활성화되었는지 알려준다.
- Current Time : 현재 위치한 Time Zone에서의 현지시각을 알려준다.
- Meeting End Time : 회의 종료 시각을 알려준다.
- Connect/Disconnect Button : 오디오/비디오 연결을 설정한다.
- Audio Only : 오디오만을 이용하고자할 때 connect하기 전 설정한다.
- Loopback Checkbox : 오디오설정이 잘 되었는지 확인을 돕는다.
- Exit Button : 창을 종료하다.
- Support Button : 회의 중에 생긴 프로그램의 문제점을 E-mail로 report한다.
- Help Button : 도움말을 본다.

#### ② Participants 화면

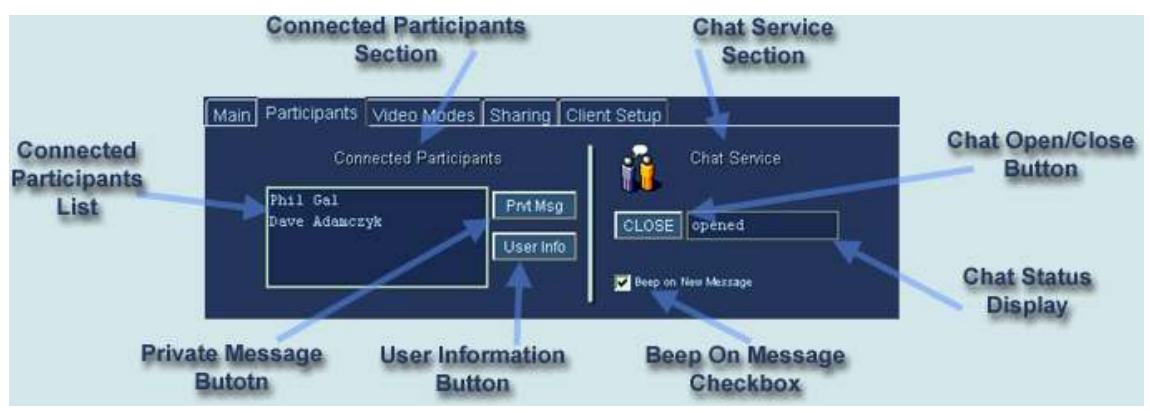

<sup>[</sup>그림 30] VRVS Participants 화면

- Participants 화면은 Connected Participants와 Chat Service의 두 화면으로 나뉜다.
- Connected Participants에서는 현재 Virtual Room에 접속한 Client들의 목록을 보여준 다. 또 여기서 다른 사용자의 정보를 열람할 수 있으며, 비밀 메시지를 보낼 수 있다. 비 밀 메시지를 보내기 위해서는 사용자를 선택하고 Prvt Msg를 누른다.
- Chat Service에서는 채팅 창의 활성화 유무를 알 수 있다. Close/Open을 통해서 활성 화 시킬 수 있으며 아래의 Beep on new Message의 체크를 통해 메시지가 올 경우 비 프 음을 낼 것인지를 설정할 수 있다.
- ③ 비디오 모드 화면

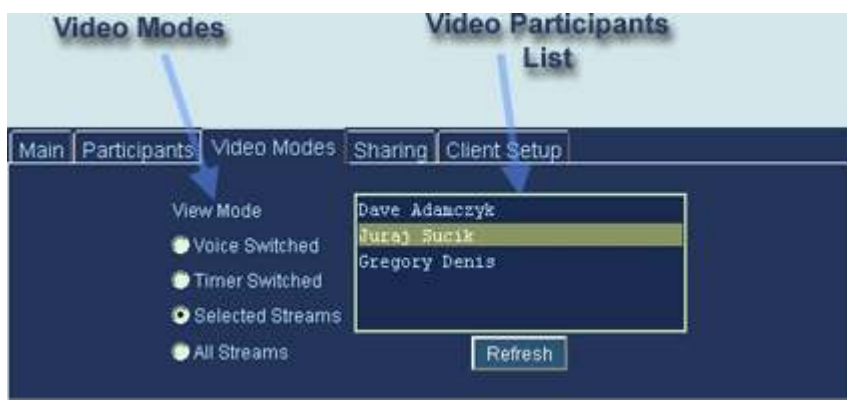

[그림 31] VRVS 비디오 모드 화면

- Voice Switched : 현재 말하고 있는 대화자를 보여준다. H.323 QuickTime 방식의 기 본 설정값이다.
- Timer Switched : 시간에 맞추어 모든 참여자를 돌아가며 보여준다.
- Selected Streams : 사용자가 MBone 방식을 사용하고 있다면 참여자 목록에서 여러 비디오를 선택할 수 있다. H.323과 QuickTime 방식일 때는 하나만을 선택할 수 있다.
- All Streams : 모든 사용자의 비디오를 보여준다. MBone 방식의 기본 설정값이다.

#### ④ Sharing화면

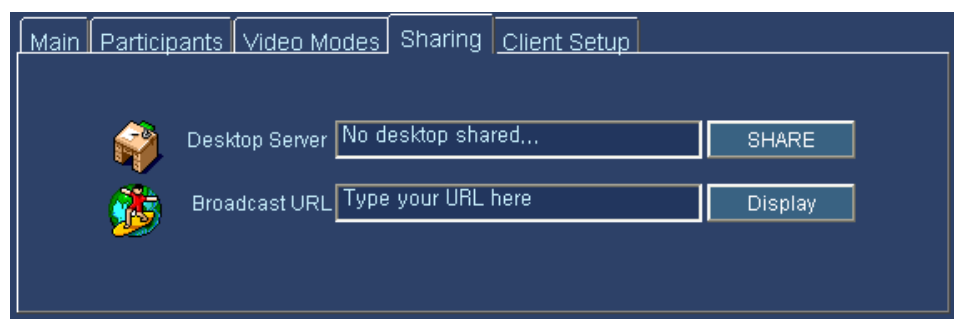

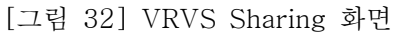

- Sharing은 각 Virtual Room에서 동시에 하나의 데스크톱을 공유하는 것을 말한다. 즉, 다른 사용자가 sharing하고 있다면 다른 사용자는 share할 수 없다. Sharing을 설정하 는 것은 다음의 과정을 따른다.
- 사용자의 OS에 맞추어 VNC server를 시작하고 share를 누르면 다음의 창이 뜬다.
- Display Number는 대개 0으로 설정하고 password란에 는 VNC의 암호를 입력한다.
- Sharing Level에서 BroadCast Only는 화면을 보여주기 만 하는 것이고 Full Control은 다른 사용자가 마우스와 키보드를 컨트롤 할 수 있는 권한을 주는 것이다.
- Sharing Colors는 화질을 결정하는 요소로 256 color의 속도가 현저히 빠르지만 화질이 떨어진다. 때문에 접속하 는 네트워크 환경에 따라 설정하여야 한다.
- 사용자의 네트워크가 방화벽이 있고 proxy설정이 되어있<sup>■■</sup> 다면 프록시의 IP 주소를 입력한다.

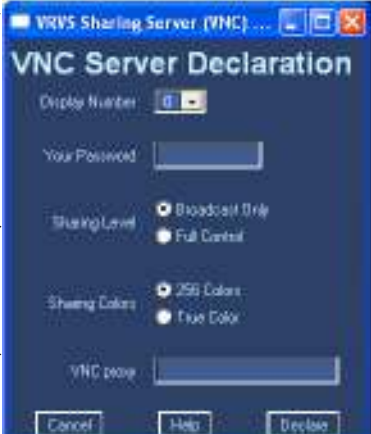

[그림 33] VNC Share

■ Declare를 눌러 저장하여 모든 과정이 제대로 수행되었다면 [그림 31]에서 Desktop Server에 'You are the sharing server!' 라는 메시지가 뜨게 된다. Undeclare를 누르 게 되면 sharing이 종료된다.

- 다른 사용자의 공유된 서버에 접속하려면 아래의 과정을 따른다.

- 다른 사용자가 데스크톱을 공유한 경우 Desktop Server에'xxx's desktop is shared' 라는 메시지가 출력되며 오른쪽에 Open 버튼이 활성화된다.
- Open 버튼을 눌러 자바 뷰어가 실행되며 사용자의 화면 크기에 맞게 해상도가 설정된 다. 만약 공유된 화면이 사용자 해상도보다 큰 경우 스크롤바가 생성되어 전체 화면을 볼 수 있게 한다.
- 만약 full control로 설정되어있는 경우 키보드. 마우스를 함부로 움직이지 않도록 하다.
- 뷰어를 종료하고 공유화면을 끄려면 Desktop server에서 Close를 선택한다.

#### ⑤ Client Setup 화면

- H.323 Client Setup

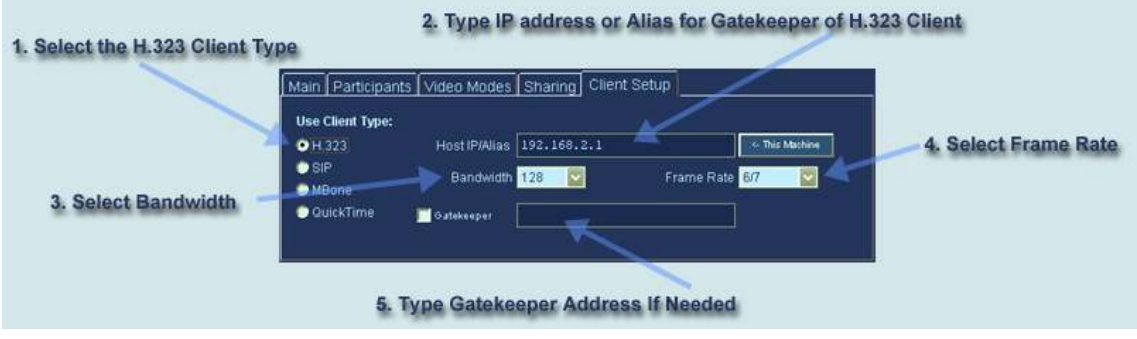

[그림 34] H.323 Client Setup

- 라디오 버튼에서 H.323을 선택한다.
- Host IP/Alias 란에 H.323 Client의 IP주소나 호스트이름을 입력한다. 'This Machine' 버튼을 누르면 현재 머신의 IP주소가 입력된다. 만약 사용자의 컴퓨터가 Gatekeeper를 사용하고 있다면 체크 후에 그 주소를 입력한다.
- 최대 대역폭을 입력한다. 대역폭에는 64Kbps로 오디오에 쓰이고 나머지는 비디오에 쓰 이므로 높은 대역폭은 좋은 품질의 비디오를 지원하지만 회선연결에서 한계를 가진다.
- Frame Rate를 입력한다. 높은 Frame Rate는 부드러운 화면을 지원하지만 많은 리소 스를 요구한다.
- 이러한 설정과정은 IP주소가 바뀌지 않는 한 저장된다. 하지만 DHCP를 사용한다면 매 번 이 과정을 거쳐야 한다.
- SIP Client Setup

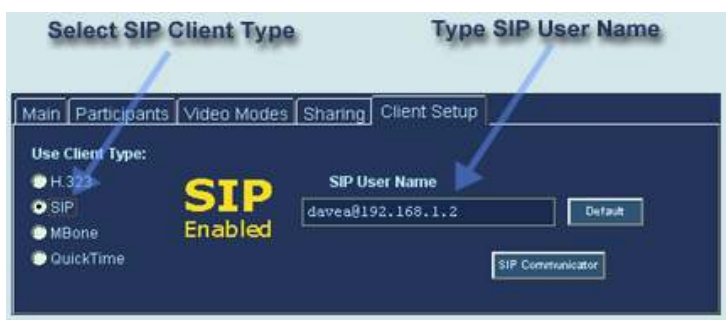

[그림 35] SIP Client Setup

- SIP User Name 란에 SIP client에 맞게 입력하다.
- SIP Communicator 버튼은 자바 SIP client를 실행할 때 사용된다.

- MBone Clients Setup

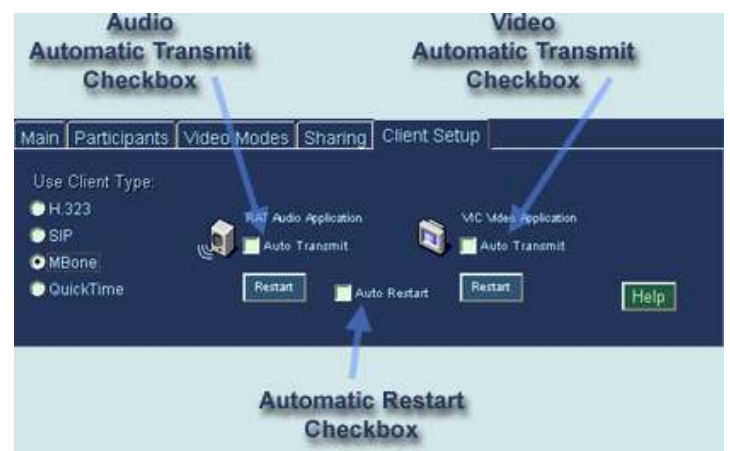

[그림 36] MBone Client Setup

- Auto Transmit 체크박스를 체크하면 client는 자동으로 오디오와 비디오를 전송한다.
- Auto Restart 체크박스를 체크하면 오디오나 비디오가 사용 중 문제가 생겼을 경우 자 동으로 재 시작 하게 된다. 이것을 체크하면 옆의 restart버튼은 비활성화 된다.
- 이러한 설정과정은 IP주소가 바뀌지 않는 한 저장된다. 하지만 DHCP를 사용한다면 매 번 이 과정을 거쳐야 한다.
- MBone으로 처음 접속하려는 경우나 새로운 version이 나온 경우 사용자의 머신에 이 를 install 할 것인지를 묻는 메시지가 나온다.
- · Yes를 선택한 경우 tool이 설치되고 프로그램이 실행된다.
- · No를 선택한 경우 tool이 설치되지 않고 적절한 주소에 설치되었다면 이전에 설치된 것으로 실행된다. 이 메시지는 새로운 version이 다시 나올 때까지 등장하지 않는다.
- Ask Later를 선택한 경우 tool이 설치되지 않고 적절한 주소에 설치되었다면 이전에 설치된 것으로 실행된다. 하지만 다시 실행할 때 같은 메시지가 다시 나오게 된다.
- · OS별 적정 경로는 다음과 같다.

Windows: WProgram Files\VRVS\mbone

Linux: ~/.VRVS/mbone

Mac OS X: /Applicaions/VRVS/mbone

- QuickTime Setup

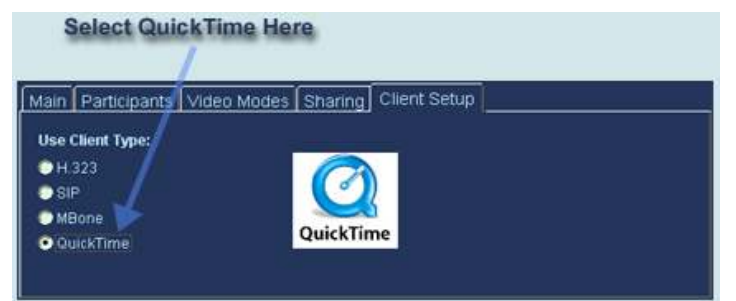

[그림 37] QuickTime Setup

■ QuickTime을 이용할 경우 별다른 설정을 필요로 하지 않는다. Client Setup에서 QuickTime을 선택하기만 하면 된다.

#### 5. ConferenceXP와 VRVS의 비교

ConferenceXP와 VRVS는 각각의 특성에 맞추어 장단점을 가지고 있다. 사용 환경의 포괄성 이나 작업의 전문성, 다른 응용 소프트웨어와의 혼용 가능성 등에서 이러한 차이점을 발견 할 수 있으며 이에 따른 시스템의 요구사항에서도 큰 차이를 보인다.

우선 ConferenceXP는 VRVS보다 사용 환경에서 많은 제약을 요구하고 있다. 단순히 ConferenceXP Client만을 사용할 때에도 Windows XP Professional이라는 제약을 따라야 하며 .Net Framework 2.0, DirectX 9.0b, Windows Media Player 11의 응용소프트웨어의 제약이 따르기 때문에 사용할 수 있는 여건이 마이크로소프트 정품 사용자중에서도 한정되고 만다. 더군다나 기타 서비스를 이용하기 위해서는 각각에 맞추어 적지 않은 하드웨어/소프트 웨어적인 필요를 요구하고 있다. 회의 기록을 저장/조회하기 위해서 이용하는 Archive Service에 필요한 SQL Server등은 ConferenceXP를 이용하려는 사람들에게 방해 요소로서 작용할 수 있을 것이다.

반면 VRVS는 이러한 시스템 적 필요요소가 거의 없다는 데서 큰 장점을 가진다. VRVS는 웹 기반으로 운용되는 서비스이기 때문에 웹에 접근 가능한 어느 운영체제에서도 이에 접근할 수 있으며, 기반으로 운용되는 platform 역시 자바로 구현되어있어 JVM이 설치 가능한 머신 어느 곳에서나 이용할 수 있다는 데 그 특징이 있다.

ConferenceXP는 그 사용 환경에서 많은 제약을 가지는 대신 VRVS와는 차별화된 서비스를 지원해 줄 수 있다. 즉, 다른 마이크로소프트의 응용소프트웨어와 연동할 수 있어 사용자로 하 여금 보다 많은 서비스를 이용할 수 있도록 해준다. 그리고 사용자들의 요구에 따라 서비스를 지원할 수 있도록 하여 성능을 높인 것 도 있다. 더군다나 여러 서비스로서 Venue, Archive, Reflector Service를 지원함으로써 ConferenceXP를 이용하면서 보다 많은 부가 서비스를 이 용하게끔 하였다. 이 외에도 오픈 소스로서 이를 사용자들에게 공개하여 보다 많은 사람들이 더 좋은 서비스를 이용할 수 있게끔 하고 있다. ConferenceXP Web Viewer와 같은 것도 이 와 관계되는 부분일 것이다.

VRVS는 사용 환경의 제약이 적은 대신 이용성에 있어서 ConferenceXP에 뒤떨어지는 부분 이 있다. 비록 이러한 부분을 VNC등과 연동하여 데스크톱 공유의 방법으로 한계를 극복해나 가고 있지만 이용할 수 있는 소프트웨어의 한계는 무시할 수 없다. 또 VRVS의 특성상 가상의 방을 미리 예약하여 이용한다는 점에서 사용자들의 Usability를 낮출 수 있다. 또한 Web을 이 용한 서비스라는 점과 Sharing과 같은 점에서 상대적으로 보안에 약하다는 점을 지적할 수 있 다.

ConferenceXP와 VRVS는 모두 비싼 Cost를 요구하던 이전의 video conferencing system 에 대한 대안으로써 발전하고 있는 분야이다. 때문에 아직까지 많은 불안요소와 개선사항이 남아 있으므로 이런 점을 발전시켜나가기 위해서 각각의 장단점을 비교 보완하며 상호간의 협 력을 통해 보다 많은 사람들이 쉽게 이용할 수 있는 서비스로 나아가야 할 것이다.